# **Mc<br>Graw<br>Hill**

# ALGKS®

# Quick Start Guide

# TABLE OF CONTENTS

# **HOW ALEKS WORKS 3-5**

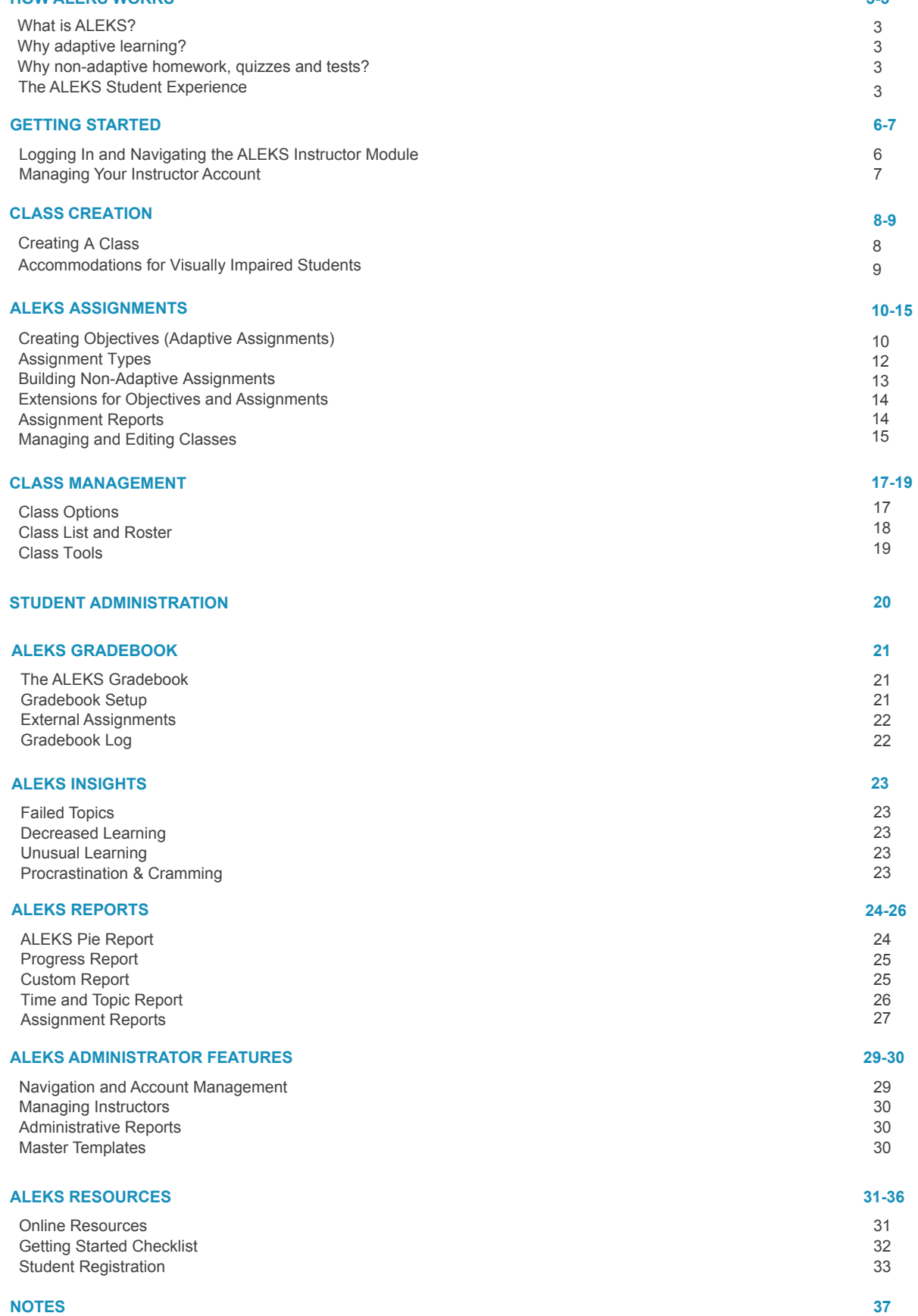

# **WHAT IS ALEKS?**

ALEKS is a proven, online learning platform for Math and Chemistry that helps you get to know each student and provide the equitable support required for all students to succeed. In one single solution, you can design and control your course with both personalized learning to prepare students and your choice of adaptive and non-adaptive assignments and assessments that align to your approach. And, no matter your course format, with ALEKS actionable insights, you can intervene before it's too late and have more time to create more lightbulb moments.

ALEKS (Assessment and LEarning in Knowledge Spaces) is the product of more than thirty years of research by software engineers, mathematicians, and cognitive scientists in the application of Knowledge Space Theory. With support from the National Science Foundation, the research efforts by New York University and University of California, Irvine have been transformed into a ground-breaking artificial intelligence engine designed to improve student performance.

**Learn More:** <https://www.mheducation.com/highered/aleks/learning.html>

# **WHY ADAPTIVE LEARNING?**

Every student is different. Identifying each student's knowledge gaps is a luxury that time doesn't allow and a challenge for every instructor. With the ability to map each student's unique knowledge state, ALEKS can make these determinations before students even begin a course, allowing you to focus on exactly the areas your students need to work on. In fact, ALEKS has been measuring and analyzing real data from millions of real students for over a decade. By having a deep understanding of each student's learning needs, ALEKS delivers meaningful instruction to students on content they have the prerequisite knowledge to successfully learn. The end result is a dramatic difference in student confidence and motivation.

# **WHY NON-ADAPTIVE HOMEWORK, QUIZZES AND TESTS?**

In addition to the personalized learning path, ALEKS non-adaptive assignments are available to help you create your perfect course. They allow you to assign specific content that supports your teaching style and provides flexibility in the classroom. Use these non-adaptive homework, quiz, or test assignments for test preparation or application of skills, and to create exposure to concepts not requiring mastery. You'll also know which students need your attention with the help of powerful Assignment Reports. Though non-adaptive assignments do not affect students' learning paths within the adaptive assignments, they provide strong support to any implementation model.

# **THE ALEKS STUDENT EXPERIENCE**

ALEKS uses artificial intelligence to determine precisely what each student knows, doesn't know, and is most ready to learn in a given course. When students first log on to ALEKS they take the Initial Knowledge Check, which is a 25-30 question adaptive assessment. ALEKS chooses each question based on the student's answers to all of the previous questions. Each set of assessment questions is unique to that student and therefore are impossible to predict.

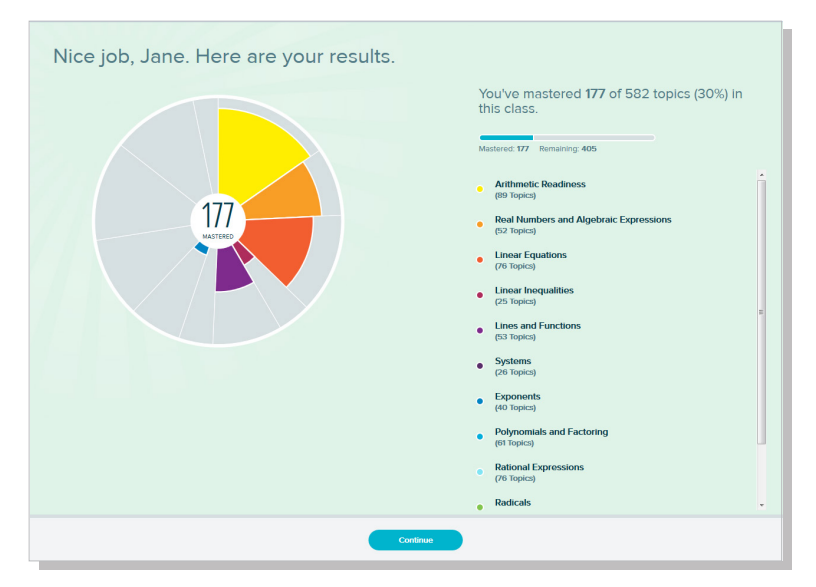

By the time the student has completed the Knowledge Check, ALEKS has developed a precise picture of the student's knowledge of the course, knowing which topics are mastered and which topics are not. The student's knowledge is then represented by a multi-colored pie chart. Each pie slice depicts an area of the course; the student knows exactly how many topics they know and don't know in each area.

# **THE ALEKS PIE AND TIMELINE**

When students first reach the Home Page of their ALEKS course, they will see the ALEKS Pie. The toggle in the right-hand corner allows students to switch their home page view from the ALEKS Pie to the ALEKS Timeline. These provide a macro and micro view of the student's progress. A student can take several actions from the Home Page:

- Select the **START MY PATH** button to begin their learning
- Under the **Work on Something Else** section, select an ALEKS assignment
- Open the navigation menu from the top, left corner to access resources such as the gradebook and reports

The ALEKS Pie shows overall course mastery. Each pie slice represents a different area of the course and has three color-coded sections:

- **• Dark** = topics mastered on a Knowledge Check
- **Light** = topics learned, but not yet mastered
- **• Grey** = Remaining topics not learned or mastered

A student can select a pie slice name on the right to see the number of topics, mastered, learned, and remaining for that pie slice.

The ALEKS Pie will update each time a student learns a topic or completes a Knowledge Check, so students always have a clear idea of where they are in the course.

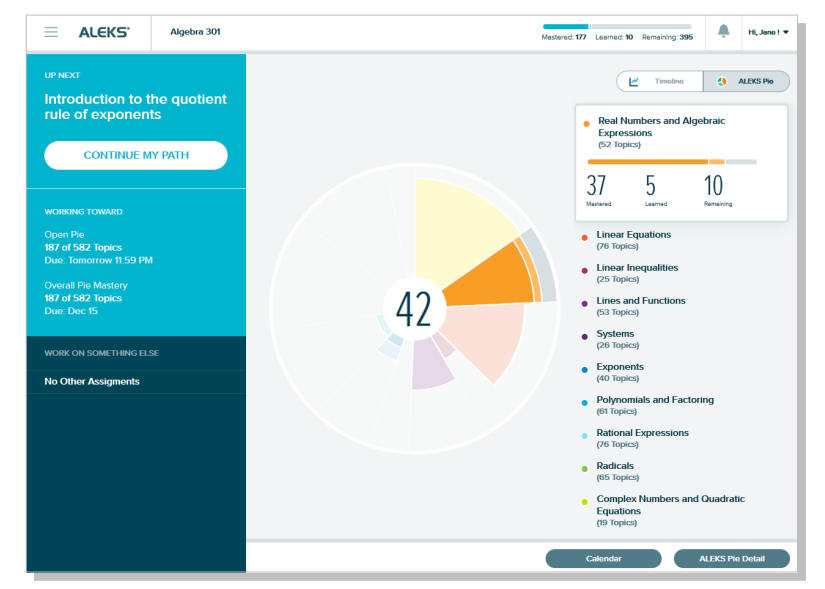

The Timeline View tracks students' weekly progress to help them manage their study time. Each day displays how much the student has left to do in order to complete the assignment or Objective by the due date.

Students select the **Next Knowledge Check** icon to see when their next Knowledge Check will occur. If they need more time to review, they can delay the Knowledge Check for up to 24 hours.

> **CLASS TOOLS**  $\frac{1}{28}$

> > Œ Student Via

 $\mathbf{F}$ 

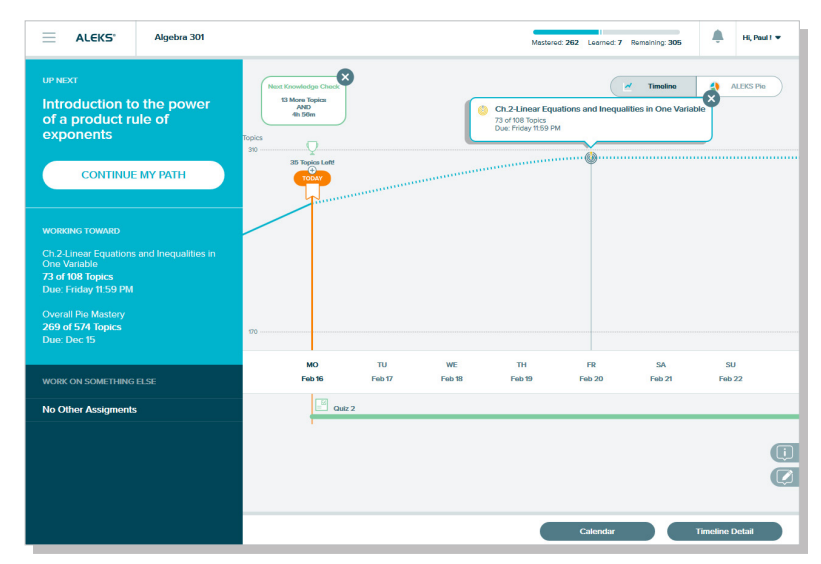

# **REMINDER!**

You can experience your own ALEKS class as a student using the Student View tool. Navigate through the Objectives, work on problems, and take a Knowledge Check.

Open the Class Tools box in your Instructor Account to access the Student View tool.

Once students enter the Learning Mode, they are presented with the topic that they are most Ready to Learn. The first thing they see is the Lesson Page for that topic, which offers a detailed explanation of a sample problem. After reading the lesson, students select **Practice** to begin working on practice problems.

These problems have such variability that a student can only get them consistently correct by truly understanding the core principle rather than memorizing a process. Once the student can consistently get the problems for a given topic correct, ALEKS considers that the student has learned the topic and the student can move on to the next topic.

Support materials, such as the eBook and lecture videos, are easily accessible on any lesson page or practice problem should a student need additional help. They can also select **Explanation** for a practice problem to see how it is worked out.

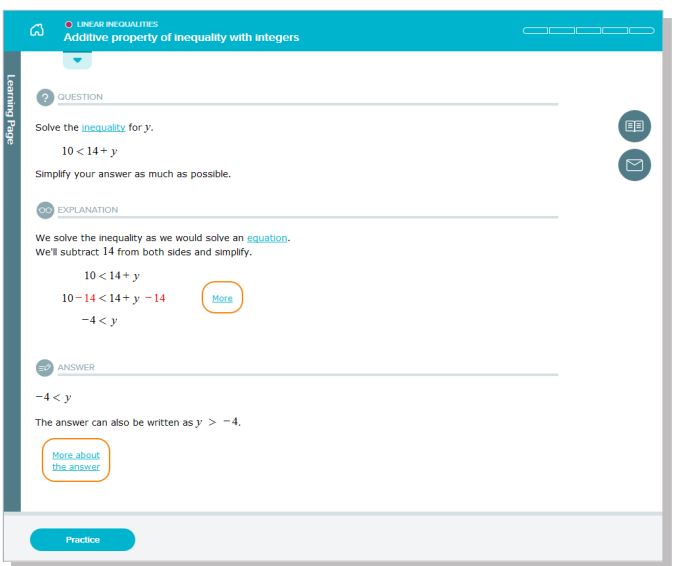

In the Learning Mode, students are offered a choice of topics that they are Ready to Learn (have the prerequisite knowledge to successfully complete). They can filter the Ready to Learn topics available to them using several methods. For example, they may want to focus on a particular area of the course or review previously learned topics.

- **O** The **Topic Carousel** allows students to quickly view available Ready to Learn topics and select one to work on. To change the topics that appear in the carousel, they use the filters described below.
- **2** The **Ready to Learn** drop-down menu allows students to navigate to another pie slice or Objective, if it is unlocked. They can also quickly see their progress for each Objective.
- Students select the **Filters** menu in order to filter topic that appear in the Topic Carousel based on certain parameters. For example, students can select Review to see previously learned topics or select Needs More Practice to work on topics that they missed on a Knowledge Check.

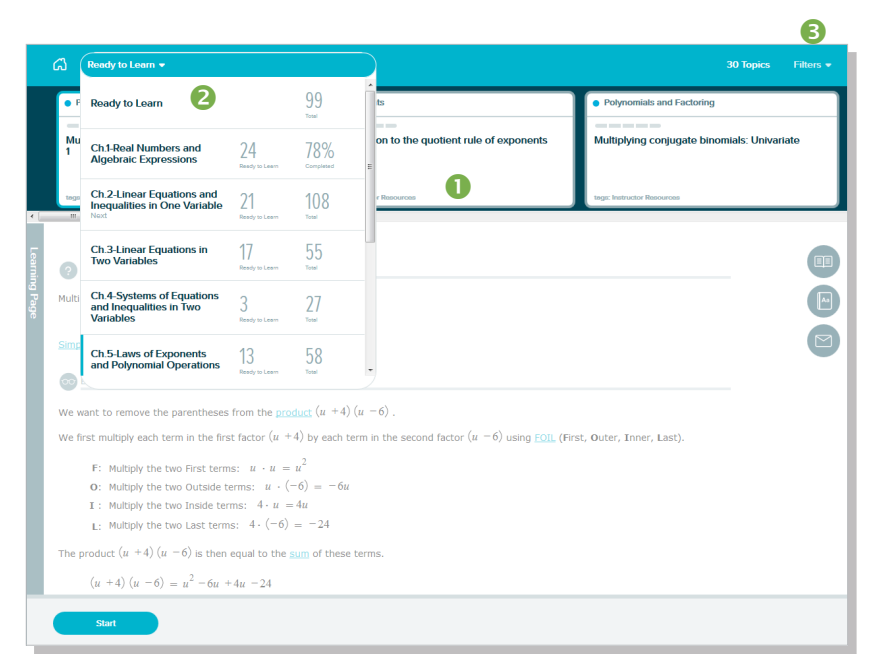

As the student learn new topics, ALEKS updates its map of the student's knowledge. To ensure that topics learned are retained in long-term memory, ALEKS periodically reassesses the student through Knowledge Checks and provides extra remediation where needed. Because students are required to show mastery through mixed-question assessments that cannot be predicted, mastery of the ALEKS course means true mastery of the course.

# GETTING STARTED

The ALEKS Instructor Module provides an intuitive, easy-to-navigate system that is iPad and tablet compatible, making it easy to use from anywhere. This Quick Start Guide will help you get started with your ALEKS experience by outlining the most important features and functions within ALEKS.

If you have any questions or need help, please contact ALEKS Customer Support: http://support.aleks.com

# **LOGGING IN AND NAVIGATING THE INSTRUCTOR MODULE**

To access your account, go to www.aleks.com. Enter your username and password in the Registered Users box and click on the Login button. Students will also login the same way. They will be automatically logged out after 30 minutes of inactivity.

After logging into ALEKS, you will be taken through a guided tour that highlights key features in the Instructor Module. Then you will land on the main page of the Instructor Module, which is called your instructor dashboard. You can then navigate the Instructor Module using various options.

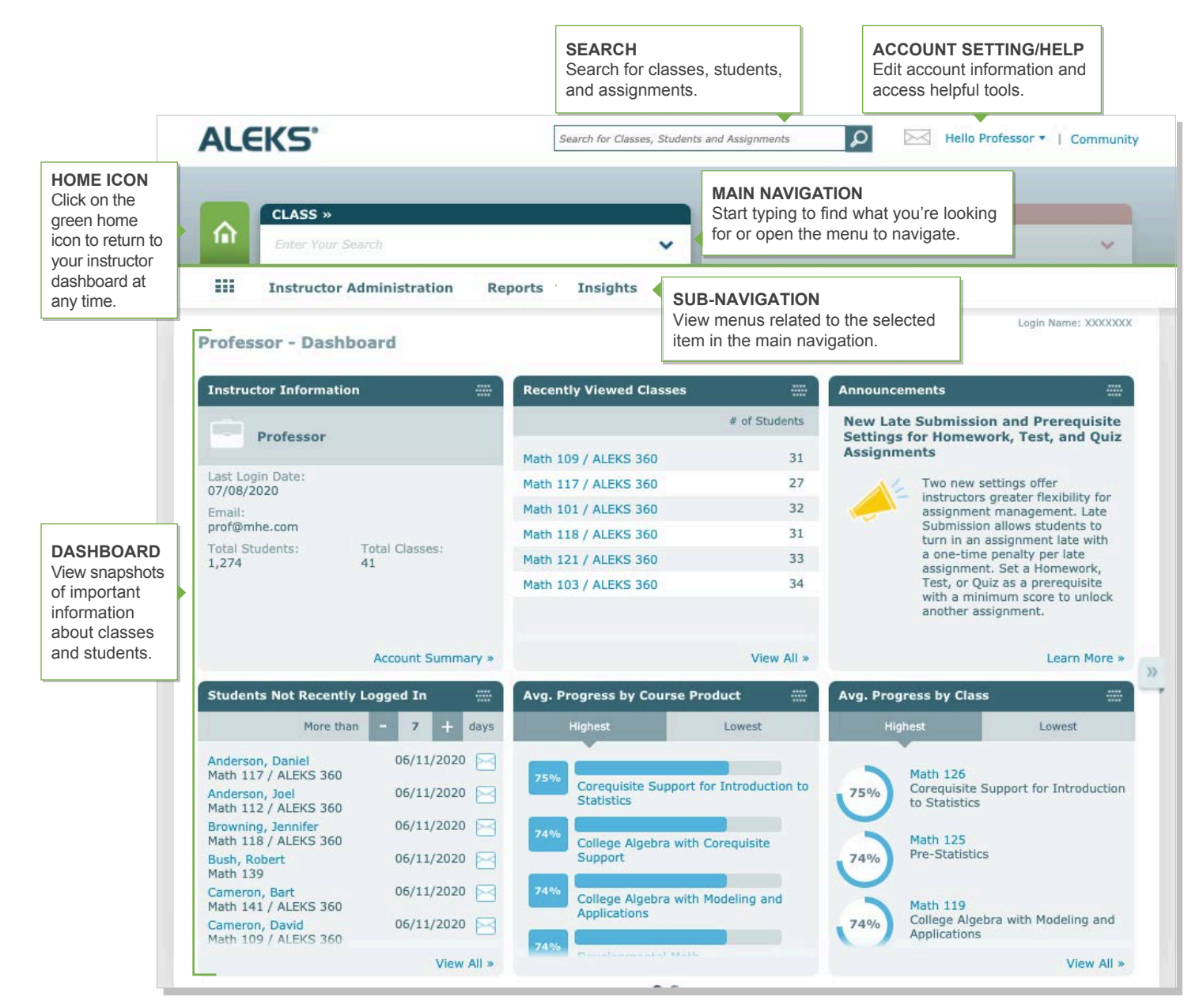

# **MANAGING YOUR INSTRUCTOR ACCOUNT**

Manage your accounts settings and find helpful resources directly from within the Instructor Module

# **MY ACCOUNT**

**How to Find It:** Open the drop-down menu beside your name in the upper-right corner. This will display  $\overline{\mathsf{O}}$ Hello Jane Prof v the **My Account** options. From here you will see a list of helpful features that include: **My Account Settings:** Update your ALEKS account settings, contact information, and email preferences. sЖD. Settings **Message Center:** Send messages to each other instructors, students, and ALEKS Customer Support. **Message Center** Help **Reference Guide:** View this guide while navigating through the Instructor Module. **Reference Guide New SM Reference Guide:** View this guide while navigating through the Student View. **New SM Reference**<br>Guide **Customer Support Customer Support:** Clicking this link opens a pop-up with a partially populated customer support ticket. **Training & Resources Training & Resources:** ALEKS Corporation offers complimentary online resources and training. Log Out

# **COMMUNITY**

Next to your name in the upper-right corner, you will notice a Community link. The ALEKS Community is an online community where instructors can share ideas and discuss best practices with ALEKS colleagues. All ALEKS educators are members of the ALEKS Community and can log in directly from their Instructor Module by clicking on the **Community** link.

#### **INSTRUCTOR ADMINISTRATION**

In addition to the My Account menu, you can easily manage your ALEKS account from the Account Summary page.

# **How to Find It:** Select **Instructor Administration** | Click **Account Summary**

**Account and Contact Information:** To update your basic information, click on the Edit link for the Account Information section. You can also update your password from here.

**Email Preferences:** Select which emails you would like to receive, such as feature updates, from ALEKS. From this section you can also choose how you want students to communicate with you and with each other through the ALEKS Message Center.

**Account Settings:** Adjust your account settings, such as automatic logout time, from this section.

**Classes:** View a list of your current ALEKS classes. Selecting a class will take you directly to the Class Summary page where you can view all the class settings and make changes.

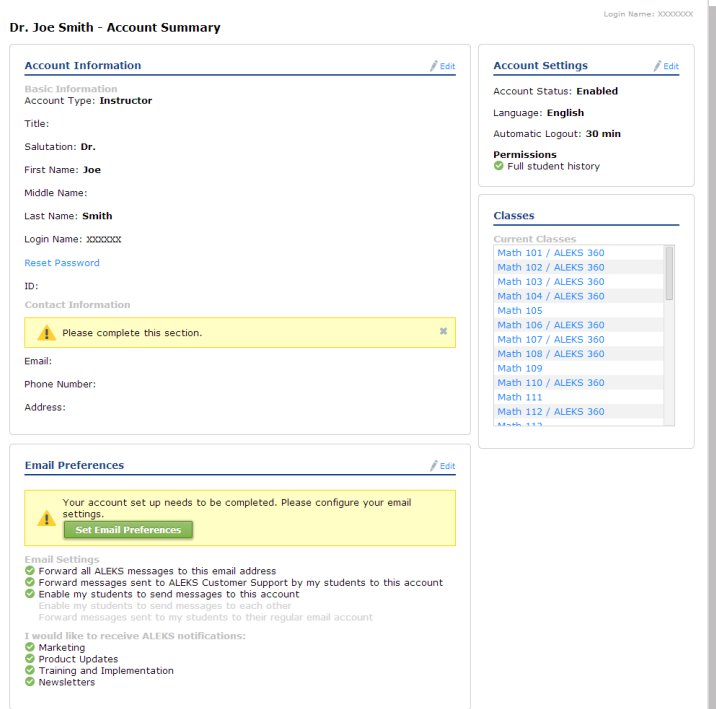

Hello Professor " | Community

# CLASS CREATION

In this section, you'll learn how to create and manage your ALEKS classes. You'll also learn about additional features that allow you to customize your classes and overall ALEKS experience for both you and your students.

# **CREATING CLASSES**

Classes can be easily created through the class creation wizard. To get started, go to your instructor dashboard.

#### **How to Find It:** Select **Instructor Administration** | Click **New Class**

#### **Alternate Route:** Select a class | Click **Class Administration** | Click **New Class**

From this page, you'll choose to either create a new class or copy an existing class. There are four ways to proceed:

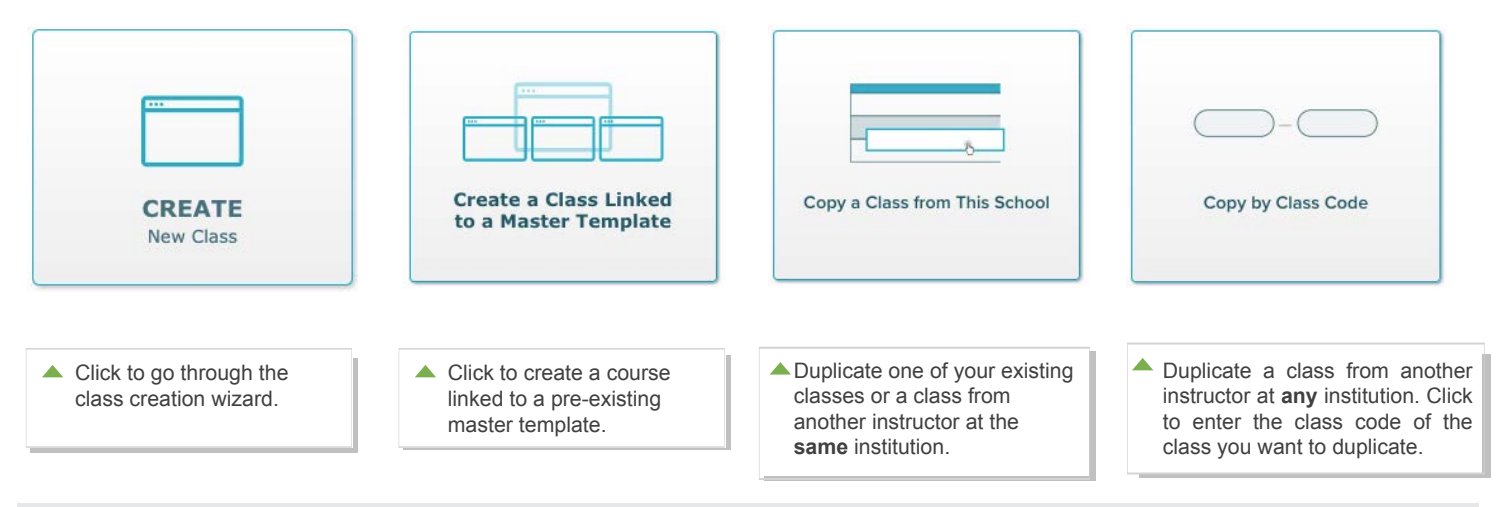

*Note: In the Chemistry Course Creation flow, you will also see the option to choose between the Modern View and the Classic View. We recommend proceeding with the Modern View so you have access to Start and End Dates and times.*

#### **CREATE NEW CLASS / TEXTBOOK INTEGRATION**

You have the option to select a textbook from the drop-down list to integrate with your ALEKS course. If you require the ebook, the textbook you select will include instructor and student resources that accompany the book and for math disciplines, you can select textbook questions to create non-adaptive assignments. To provide greater flexibility in aligning your course to your goals, you can choose a different discipline for your adaptive Course Product to compliment your nonadaptive assignments, such as the Prep or Corequisite product.

#### **CREATE NEW CLASS / CLASS OPTIONS**

Under **Class Options**, you may see additional options for features that you can include or exclude from your class setup, such as QuickTables, the graphing calculator, or accommodations for visually impaired students. See page 9 for more information about accommodations for visually impaired students.

- **Incoming Students**: Here you can select an option for students moving between compatible ALEKS classes. Select either **Carry Over Progress** or **Do Not Carry Over Progress** (default).
- **Unenrolled Students:** Here you can select an option for unenrolled students in rosters, dashboards, reports, and the gradebook. Select to either **Show Unenrolled Students** or **Hide Enrolled Students** (default).
- **QuickTables:** Here you can choose to include or not to include QuickTables, which is a research-based, math fact mastery program. Select to either **Include QuickTables** or **Do not set up QuickTables at this time** (default).
- **Accomodations for Visually Impaired Students:** See page 9

Once you have chosen your class options, select the blue **Create Class** button to save your basic settings.

The course setting **Accommodations for visually impaired students** appears for select ALEKS course products, which include content that has been rewritten and coded to conform to screen-reader technology and level AA Web Content Accessibility Guidelines (WCAG). Select **Show Accessibility Options** to turn on this course setting. The default setting is *"I expect to have some visually impaired students requiring a screen reader in this class."*

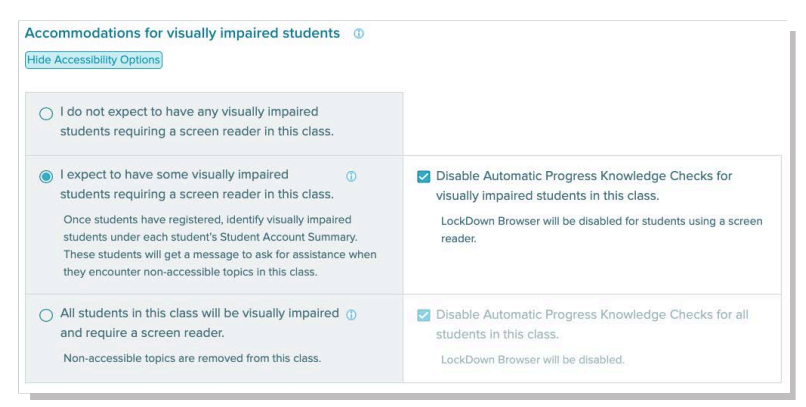

There are two ways to turn on accessibility for students:

**Accessibility at the Individual Student Level (Default Setting):** If you expect to have some visually impaired students who require a screen reader in your class, select this option.

**Accessibility at the Class Level:** If all students in the class are visually impaired and require a screen reader, select this option.

You can also disable automatic progress assessments (i.e. Knowledge Checks) for the visually impaired students.

#### **When should an instructor select the Accessibility at the Individual Student Level option?**

This scenario is ideal for classes or academic centers that have a mix of students who are visually-impaired and students who are not. Instructors should use this setting if they expect some students in the class to use a screen reader.

### **What happens when the individual student level option is selected?**

Students identified as visually impaired will be able to work on content that has been rewritten and coded to conform to screen-reader technology and level AA WCAG. These students will be prompted to ask for sighted assistance when they encounter topics that are not compatible with screen readers. The Objectives/Content Editor (see page 10 shows which topics are accessible, indicated by an Accessible Topic icon. The following features in the student module will also be disabled: eBook and its assets, ALEKS Dictionary, worksheets, calendar, class forum, message center, bilingual toggle, and the ALEKS Calculator.

# **How does an instructor identify individual students as visually impaired?**

Make sure all visually impaired students have enrolled in the ALEKS class. Once enrolled, go to the **Student Account Summary** page for each student.

**How to Find It:** Navigate to the student's dashboard | Locate **Account Information** tile | Select **Account Summary** | Select **Edit** in **Account Settings**

Check the box designating the student as visually impaired and requires a screen reader. The instructor will need to do this for each visually impaired student.

See page 17 for more information on the Student Account Summary.

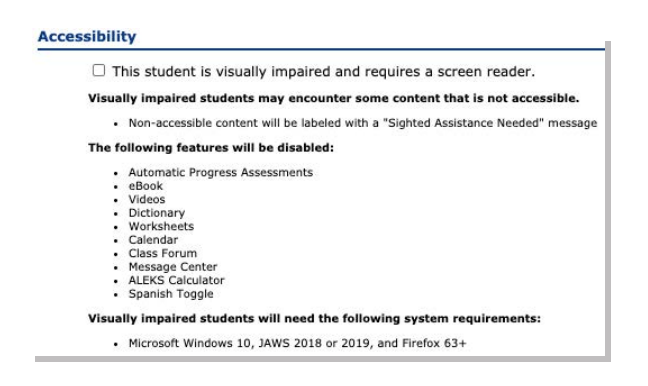

#### **When should an instructor select the Accessibility at the Class Level option?**

This scenario is ideal for classes or academic centers that cater specifically to blind and visually-impaired students. Instructors should use this setting if they expect all students in the class to use screen-reader technology.

#### **What happens when the class level option is selected?**

The ALEKS course content will be restricted to only include topics that have been rewritten and coded to conform to screen-reader technology and level AA WCAG. Any topics that are not compatible with screen readers will not be included in the ALEKS Pie, nor will they appear to instructors during the class setup. The following features will also be disabled: eBook and its assets, ALEKS Dictionary, worksheets, calendar, class forum, message center, bilingual toggle, and the ALEKS Calculator.

#### **What are the system requirements for using screen readers with ALEKS?**

Students will need the following system requirements: Microsoft Windows 10+, JAWS 2018, JAWS 2019, and Firefox 63+

# **SELECT CLASS CONTENT / SET OBJECTIVES / MODULES**

At this point, you will choose to either assign ALEKS Pie topics and set the order or choose a self-paced option.

- **Objectives—**Select this option if you prefer your students work through ALEKS based on start and due dates that you assign.
- **Self-Paced**—Select this option if you prefer your students work through ALEKS based on Progress Level rather than by date.

If you choose Objectives, you'll also have the opportunity to select the pacing for your student's learning:

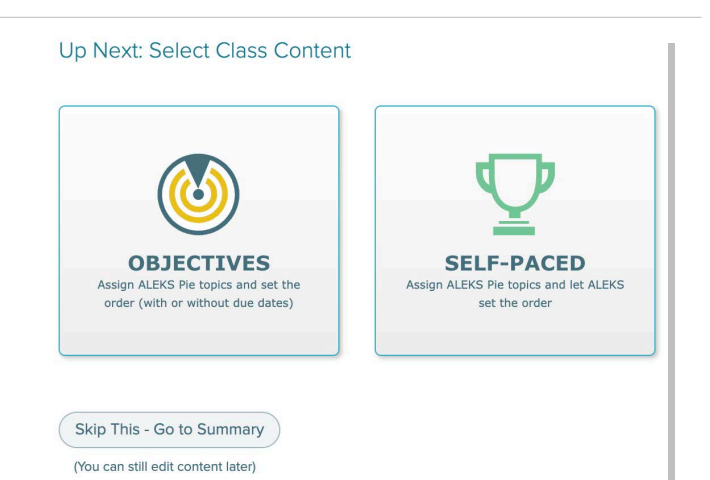

- **Objectives with Due Dates**—Select this option if you want to assign due dates for each Objective. Once a due date passes, students will automatically progress to the next Objective. However, any unlearned prerequisite material will be carried into subsequent Objectives when needed.
- **Objectives without Due Dates**—Select this option if you prefer to have students progress through the material by meeting a mastery requirement for each Objective (ideal for self-paced courses). All Objectives will then have a single due date.

### **CUSTOMIZE THIS CLASS / OBJECTIVES EDITOR**

O

After selecting your type of Objectives, you will see the Objectives Editor. From here you can customize Objectives:

- **• Start/ Due Date or Mastery %:** assign start and due dates/times or mastery requirement for each Objective
- **Post-Objective Knowledge Check:** assign a Knowledge Check after students complete an Objective
- **Order:** arrange the Objectives in any order using the arrows on the right

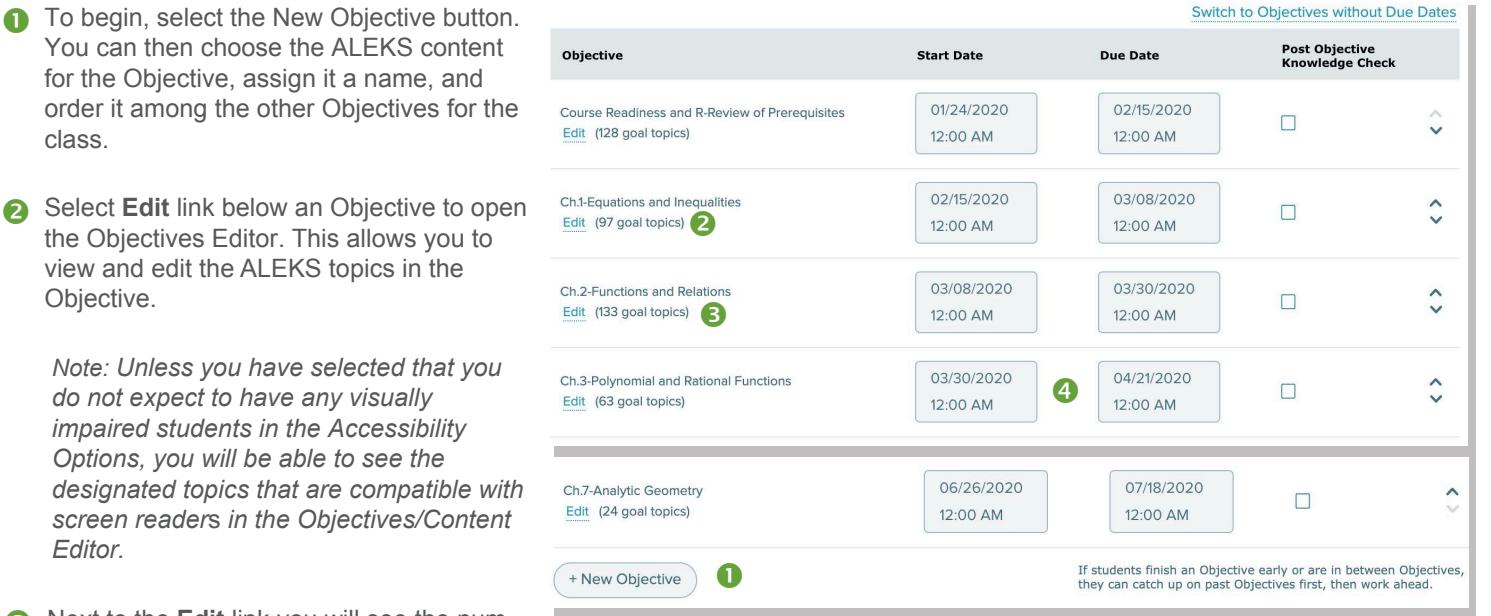

Next to the **Edit** link you will see the number of goal topics, which are the topics that count towards the Objective grade.

*Note: It is recommended to NOT change Objective due dates once your class has started, especially if the due date has passed.*

You can also use start and due dates/times to build gaps for non-adaptive assignments or review between Objectives. In the gaps, ALEKS guides students to work on completing any past Objectives first, providing your underprepared students a chance to catch up and giving all your students a chance to stay on track. For more information on Objective extensions, see page 26 A)

#### **CUSTOMIZE THIS CLASS / RECOMMENDED TOPICS FOR OPTIMAL LEARNING**

Once your Objectives are setup, ALEKS will take a close look at the content you've selected. Based on this analysis, ALEKS may recommend additional prerequisite coverage to ensure optimal student learning and support instructional scaffolding.

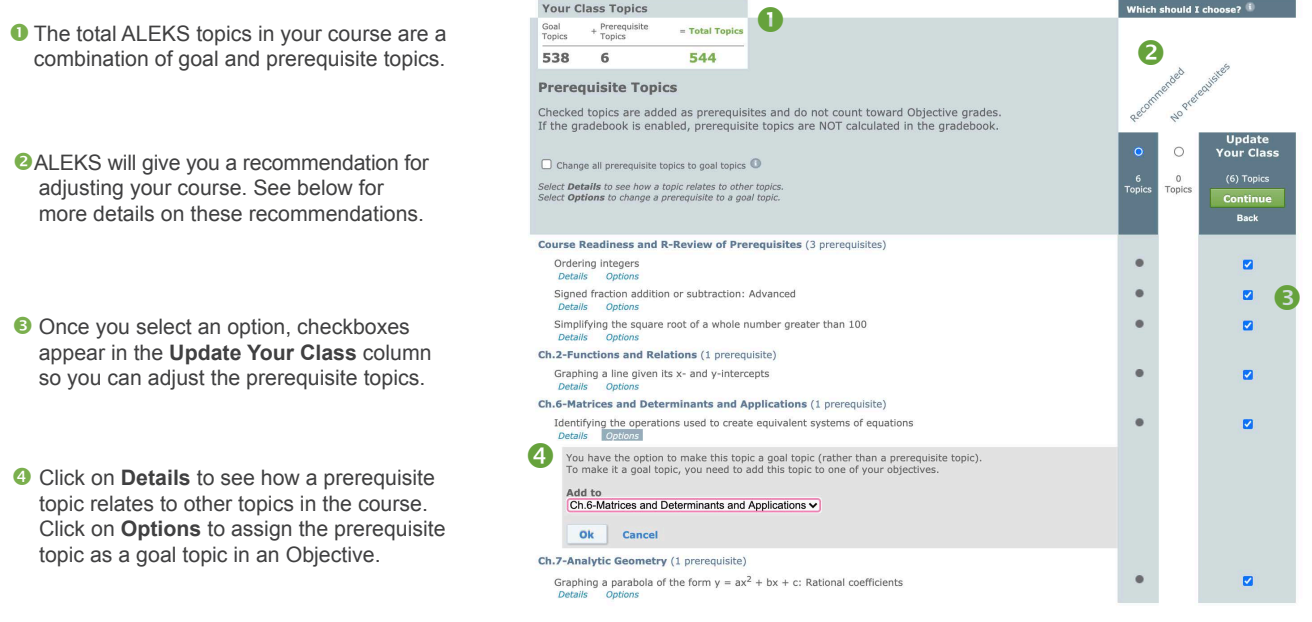

ALEKS will offer two broad choices:

- **Recommended**—This option provides the recommended prerequisite topics to add so that your students will have an optimal learning experience. Use this with most of your classes, especially if some students have prerequisite knowledge gaps. You'll still have the option to uncheck individual prerequisites if you'd like to customize this option.
- **No Prerequisites**—With this option no prerequisites will be in your class. Use this if you feel confident that your class is complete as is and your students will not require additional review to reinforce foundational knowledge.

*Note: Prerequisite topics do not count toward Objective grades.* 

# ALEKS ASSIGNMENTS

The Assignments menu allows you to create and manage your assignments, and view reports for those assignments. ALEKS assignments can be used for learning and pacing goals, as extra practice/homework or as quizzes/tests.

**How to Find It: Select a class | Click Assignments**

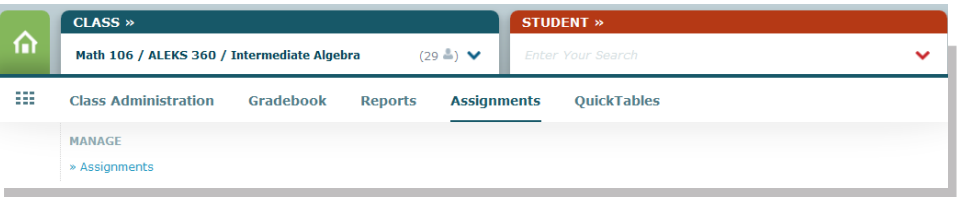

# **MANAGE ASSIGNMENTS**

The Assignments table lists all of your adaptive and non-adaptive assignments that you've created for your class in one list. You can update and manage them efficiently from this page by selecting the assignments to edit. Editing options will appear based on your selection.

**How to Find It: Select a class | Click Assignments** | Click **Assignments**

From this table, you can also create or duplicate assignments by clicking on the **New Assignment** link.

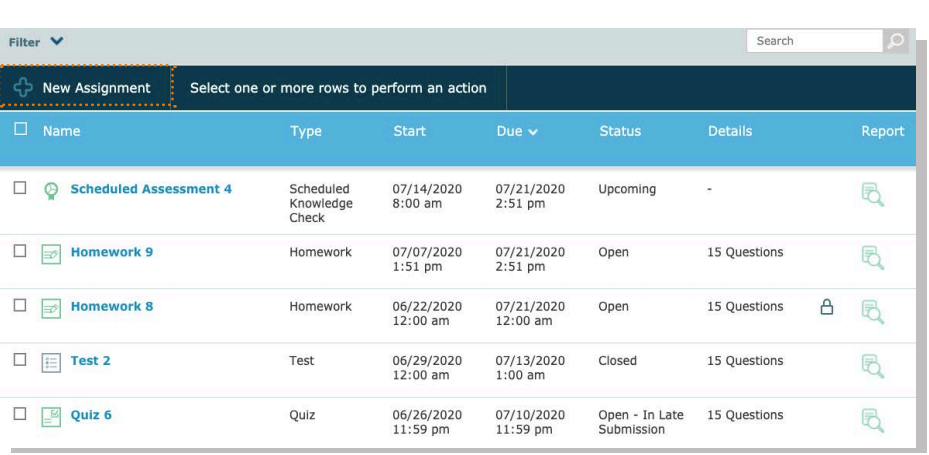

*Note: Assignment duplication can only occur if both classes are using the same ALEKS Course Product.* 

# **ASSIGNMENT TYPES**

There are three types of assignments in ALEKS outlined below. To create any of these, click on the **New Assignment** link from the Assignments table and select which type to create. Then, follow the steps to create and customize the assignment.

#### **1) Time, Topic, and Pie Progress Goals**

[Use the Time, Topic, and Pie Progress Goals](https://www.aleks.com/support/Respondus_Lockdown_Browser_ALEKS.pdf) to require students to meet a specific level of progress or a minimum level of participation over a defined period of time, such as learning a set number of topics per week. Goals are then tracked in the ALEKS Gradebook in their respective Gradebook categories.

#### **2) Scheduled Knowledge Checks**

ALEKS Knowledge Checks, are triggered automatically throughout the course to ensure mastery. However, you can schedule a Knowledge Check at any time and prevent the automatic Knowledge Checks from occurring up to seven days before the Scheduled Assessment. ALEKS assessments affect students' pie charts and are individualized to each student. These assignments can also be proctored and assigned to any students.

#### **3) Non-Adaptive Homework, Quizzes, and Tests**

Assign traditional ALEKS Homework, Tests, or Quizzes for test preparation, pre-lecture practice, or to expose students to concepts not requiring mastery.

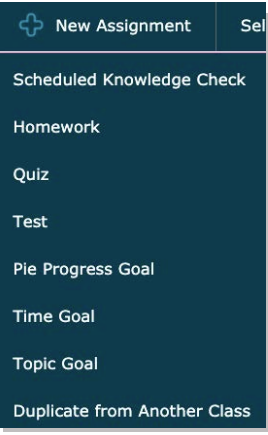

- **O** In all courses, **ALEKS Topics** are available to include in assignments. In Math courses integrated with a textbook, **Textbook Questions** are also available to include in assignments. Note the toggle to choose a content source.
- **2** Use the pull down menus to choose your textbook, chapter, and section or your ALEKS TOC.
- Select the questions that you want to assign by checking the boxes.
- **4** You can also preview a question by selecting the magnifying glass. Whether you build an assignment from ALEKS topics or textbook questions, each question is algorithmically generated to ensure no two assignments are exactly alike.
- **Select Add or simply drag and** drop the questions you want to assign into Your Assignment.

*Note: You cannot combine ALEKS Topics and Textbook Questions in the same assignment.*

- access certain resources, set answer tolerances and perquestion attempts, specify a grading scale, and more. **Content Settings: Allow students to**
- $\bullet$ Late Submission: Select the check box to allow late submission
- **<sup>3</sup>** Prerequisite Assignment: Set objectives or non-adaptive assignments as prerequisites to assignments with a minimal mastery score

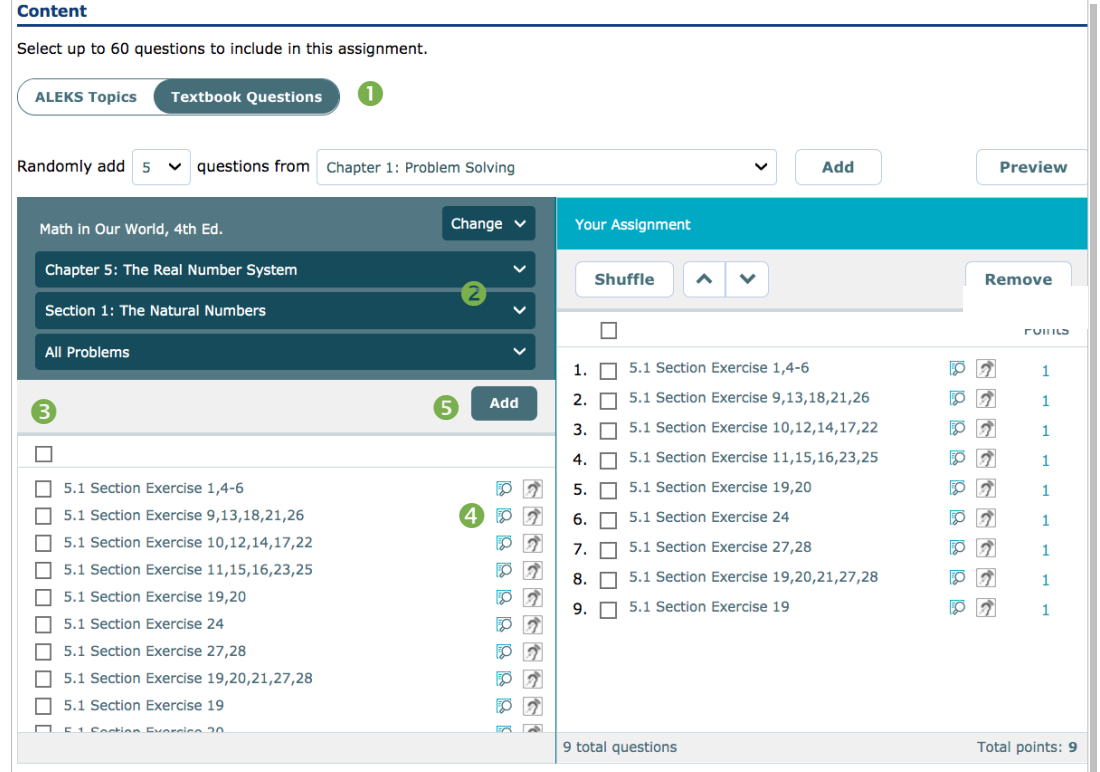

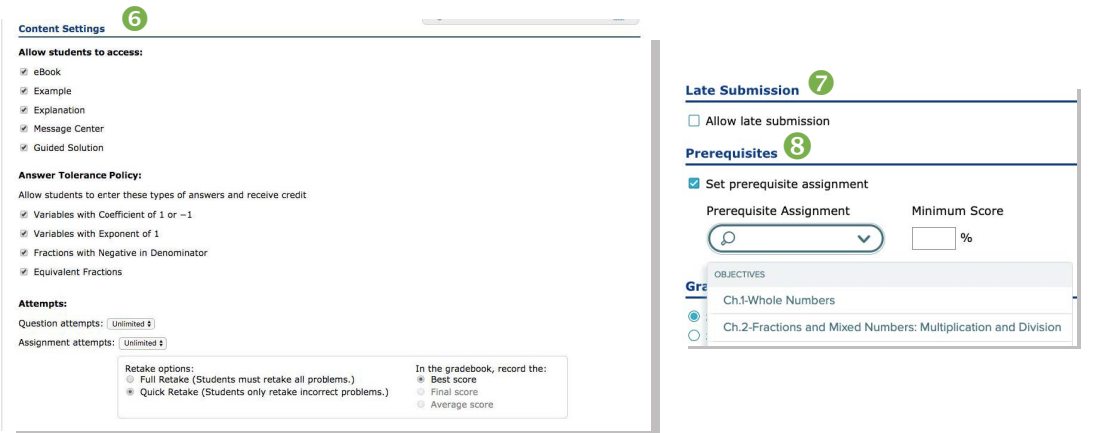

# **LOCKDOWN BROWSER AND RESPONDUS MONITOR** ®

Once Respondus Monitor has been enabled for your institution, instructors can turn on LockDown Browser and Respondus Monitor<sup>®</sup> for an ALEKS Test, Quiz, or Scheduled Knowledge Check. To gain access, your ALEKS administrator must enable the Respondus Monitor<sup>®</sup> setting and you can work with your Implementation Manager to do so. Check out our FAQs for more information!

**How to Find It:** Select a class | Click **Assignments** | Click **Assignments |** When creating a Scheduled Knowledge Check, Test or Quiz, see **Advanced Settings.**

#### **Advanced Options** ■ Prevent automatic Knowledge Checks | up to 2 days before ‡) the assignment starts. Assign to entire class<br>
Assign to specific student(s) **Assignment Access Options: Learn more** ■ Students choose when to start assignment after it is available<br>■ Require Password Bow Password 10 cha Students must take assignment as soon as it is available Require Password Show Password **Respondus Security Options** ■ Students must take this assignment using LockDown Browser

SockDown Browser will be disabled for students using a screen reader.<br>■ Require Respondus Monitor (webcam) for this assignment Select the Respondus Monitor Dashboard from the Assignment List page to configure the advanced settings.

# **EXTENSIONS FOR OBJECTIVES AND ASSIGNMENTS**

There are several methods to assign extensions for Objectives, Homework, Quizzes, Tests, and Scheduled Assessments if any students need extra time to complete the work (extensions are not available for the Time, Topic, or Pie Progress Goals).

**Method 1**—Create extensions one student at a time. Method 1 can be used to assign extensions for both assignments and Objectives for a single student who may need extra time.

**How to Find It:** Select a class | Select a student | Click **Assignments** | Click **Exceptions**

To the right of the assignment that you want to give the student extra time to complete, click **Add** 

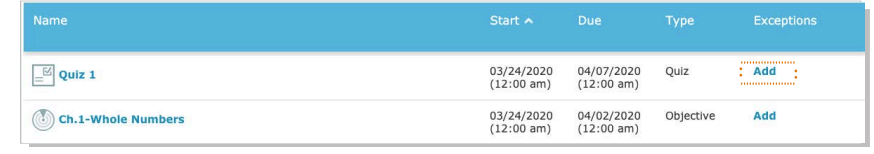

*Note: In this screen, you can also allow a student to bypass prerequisities, add a time limit, or require a password.*

**Method 2**—Create extensions for multiple students at once. Method 2 cannot be used to assign extensions for Objectives.

**How to Find It:** Select a class | Click **Assignments** | Click **Assignments**

to enter the new due date.

Select the assignment from the Assignments table that you want to give an extension to, and click on the **Edit** link.

In Step 1, click on **Create Extension**. Then enter in the new due date and select which students will receive the extension.

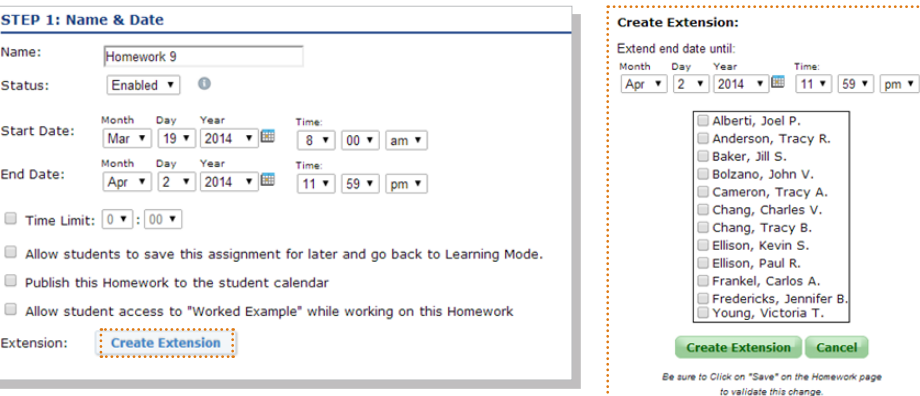

# **ASSIGNMENT REPORTS**

You can view assignment results through the Assignments Reports menu. These reports will show the class average and each student's score and completion date. To view an individual student's results for a particular assignment, click on the student's name from the report. Or, go to the **Reports** menu from the student-level Dashboard and select **Assignments**.

# **How to Find It: Select a class | Click Reports** | Click **Assignments**

Open the assignment report by clicking on the assignment name from the table.

For homework, quizzes, and tests, you can view the results for each question on the assignment, and a detailed report for each individual student.

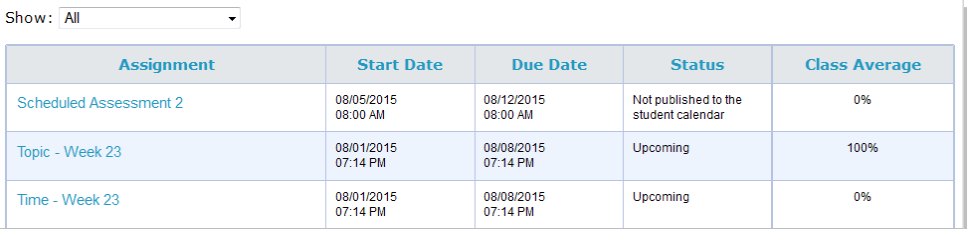

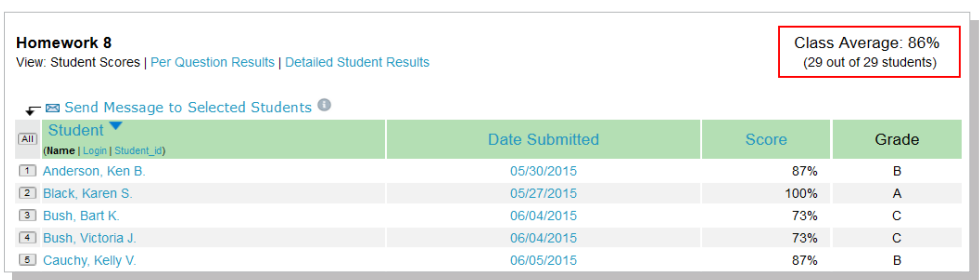

 $\Delta$ 

Cancel

# **MANAGING AND EDITING CLASSES**

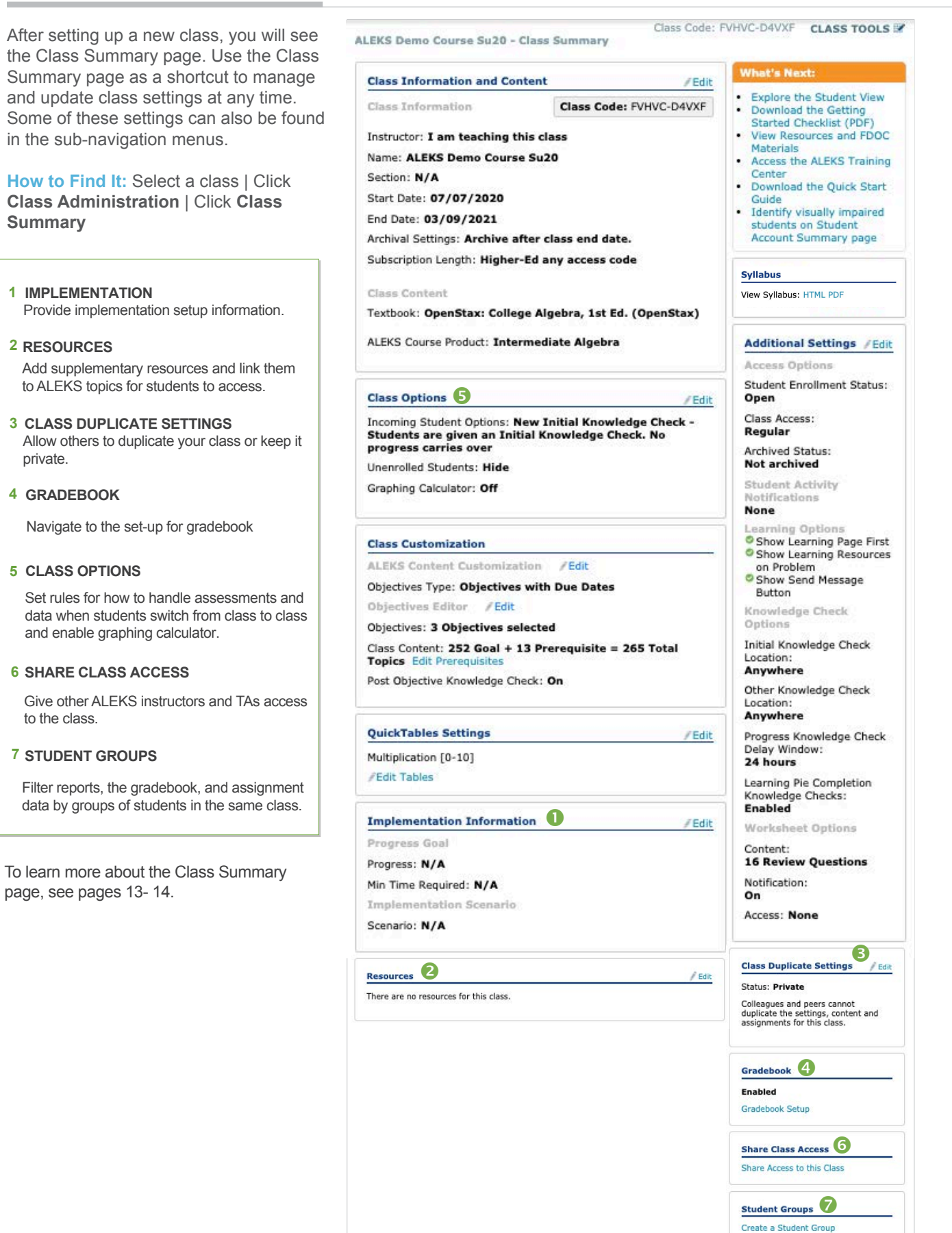

The **Class Information and Content** section shows basic information about your course, such as the class code and start/end dates. It also shows the settings for the course, including the textbook integrated and the Course Product. You can adjust the settings for your class at any time by clicking on the Edit link next to the section you would like to update.

**How to Find It:** Select a class | Click **Class Administration** | Click **Class Summary** | Navigate to the desired section

# **IMPI EMENTATION INFORMATION**

The **Implementation Information** section shows information about your implementation model. By filling out this section, you can help ALEKS and McGraw-Hill better understand how ALEKS is used in different course formats and allow your Implementation Manager to help you more efficiently.

**How to Find It:** Select a class | Click **Class Administration** | Click **Class Summary** | Click **Edit** by Implementation Information

# **RESOURCES**

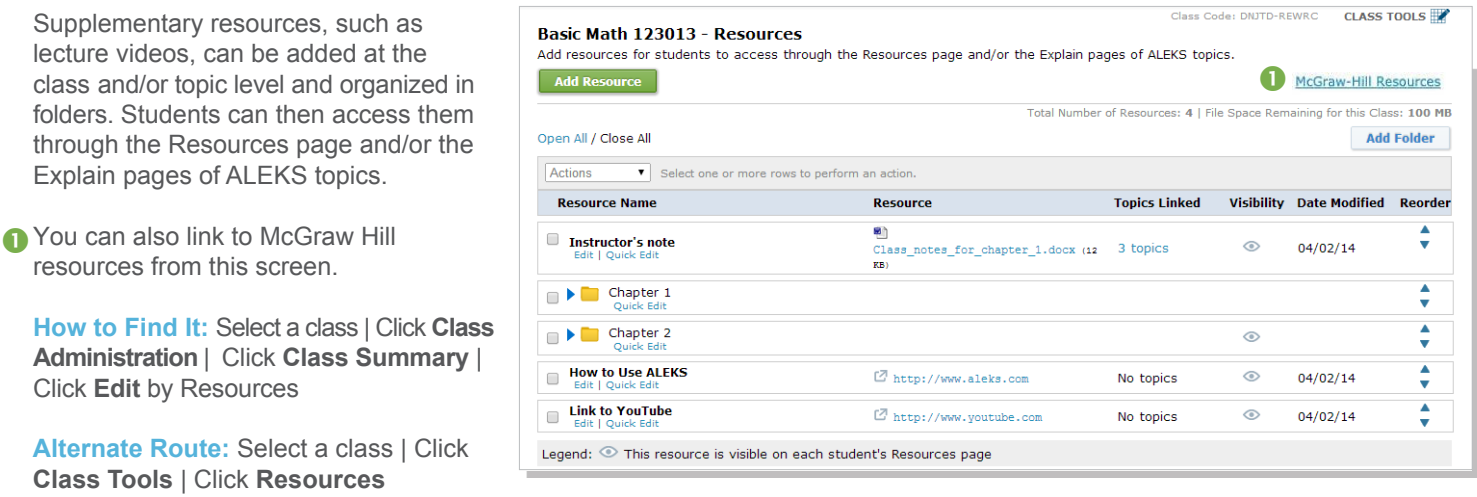

*Note: When first accessing this feature, the ALEKS Class Resources Agreement appears. After reading and agreeing with the terms, check the box and click on >> Continue. You will see this message only once.*

To see an example of what students will see on the Explain pages, open the topics list under the **Topics Linked** column. Then click on the **topic name**.

The box showing your resources will appear above the box showing textbook integration information. Toggle from Problem to Explanation at the top left.

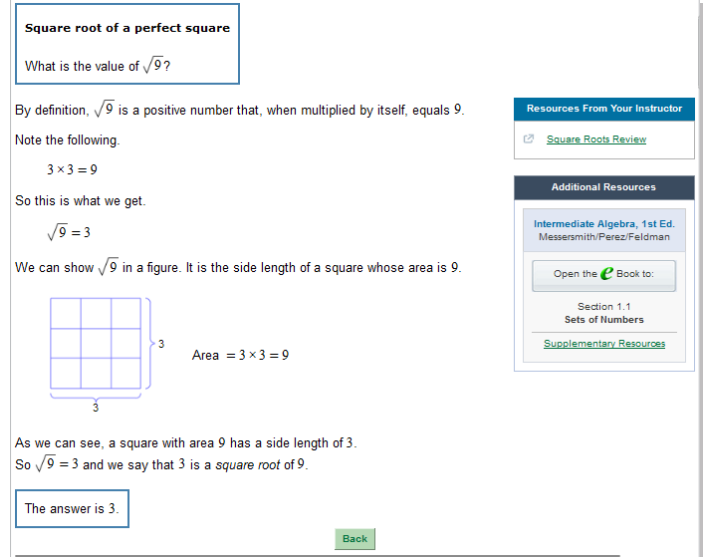

The Class Options section allows you to change settings such as progress carry over, unenrolled student visibility, accessibility accommodations and, if relevant, the graphing calculator.

**How to Find It:** Select a class | Click **Class Administration** | Click **Class Summary** | Click **Edit** by Class Options

#### **CLASS DUPLICATE SETTINGS**

You can choose to share your class with other instructors or keep it private. If you choose to share it, then you can choose which parts of your class you would like to share, such as your Objectives and Gradebook setup.

**Private**—(**default setting**) the class cannot be duplicated by anyone (except ALEKS Admins at your institution). **Public**—the class can be duplicated by other instructors at the *same* institution or *any* institution with the class code. You can adjust what can be duplicated using the check boxes.

**How to Find It:** Select a class | Click **Class Administration** | Click **Class Summary** | Click **Edit** by Class Duplicate Settings

# **ADDITIONAL SETTINGS**

In this section, you'll find settings for enrollment status and access, student activity notifications, Knowledge Check settings, and Worksheet options.

**How to Find It:** Select a class | Click **Class Administration** | Click **Class Summary** | Click **Edit** by Additional Settings

# **SHARE CLASS ACCESS**

Share access to your classes with other ALEKS instructors and TAs. There are four access levels that you can assign: Read Only, Gradebook, Full, and Assign Per Student.

**How to Find It:** Select a class | Click **Class Administration** | Click **Class Summary** | Click **Share Access to this Class**

**Alternate Route:** Select a class | Click **Class Administration** | Click **Share Class Access**

**ALEKS Demo Course Su20 - Share Class Access** 

Use the drop-down to select the access level for the Instructor(s) that will also be able to access this class

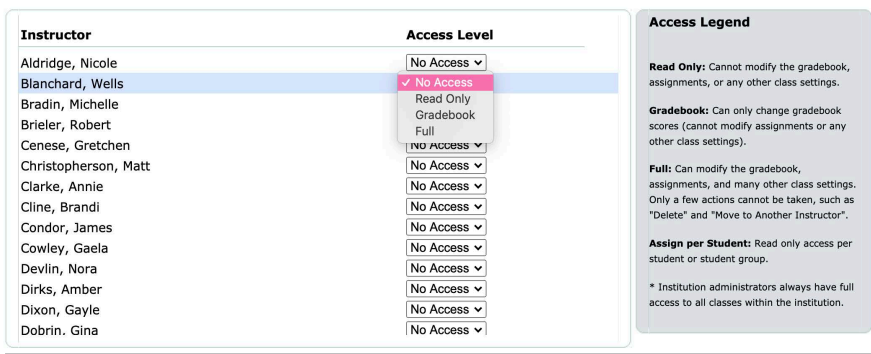

#### **STUDENT GROUPS**

Create groups of students to track those needing extra attention or to organize large class enrollments. Groups can then be used to filter reports, the grad book, and assignment data. You can also share access to these groups using Share Class Access.

**How to Find It:** Select a class | Click **Class Administration** | Click **Class Summary** | Click **Create a Student Group**

#### **Alternate Route:**

Select a Class | Click **Class Administration** | Click **Create a Student Group**

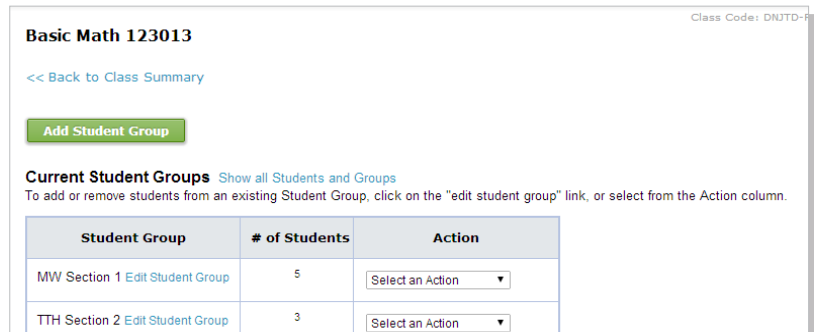

In addition to the Class Summary page, there are several features available that can help you to manage your ALEKS classes.

# **CLASS LIST**

The Class List displays information for all of your ALEKS classes. Many functions, such as archiving, are streamlined on this page for updating and managing classes.

**How to Find It:** Select Instructor Administration | Click **Class List**

**Alternate Route:** Select a class | Click **Class Administration** | Click **Class List**

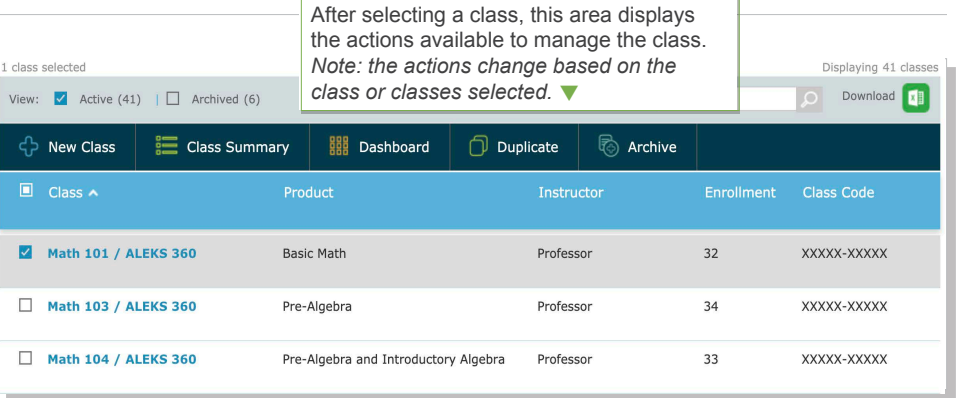

# **CLASS ROSTER**

The class roster displays student information. Many functions, such as enrolling/unenrolling students, are streamlined on this page for updating and managing accounts efficiently. In general, multiple student accounts can be managed through the **Class Roster**, and individual student accounts can be edited through each student's Account Settings.

**How to Find It:** Select a class | Click **Class Administration** | Click **Class Roster**

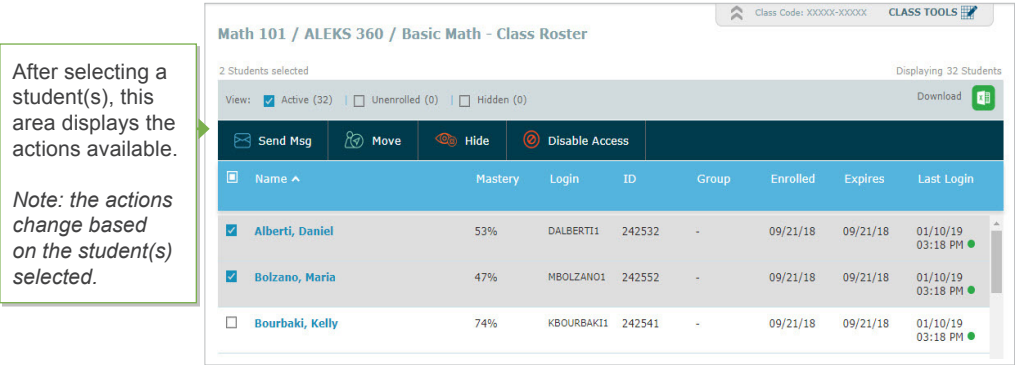

#### **CLASS ARCHIVE**

Archiving can be used to simplify the CLASS drop-down tab so that only relevant classes appear. Archived classes can be accessed and un-archived at any time. Additionally, this does not impact students' ability to access classes. After archiving a class, the class can be found at the bottom of the **CLASS** tab under the **Archived** heading.

Class archiving can be done in multiple ways. In general, individual classes can be archived from the Class Summary page in the Class Options section, whereas multiple classes can be archived from the Class List.

You can also automatically archive a class when the class end date passes. Select this option when you set your class start and end dates during class setup.

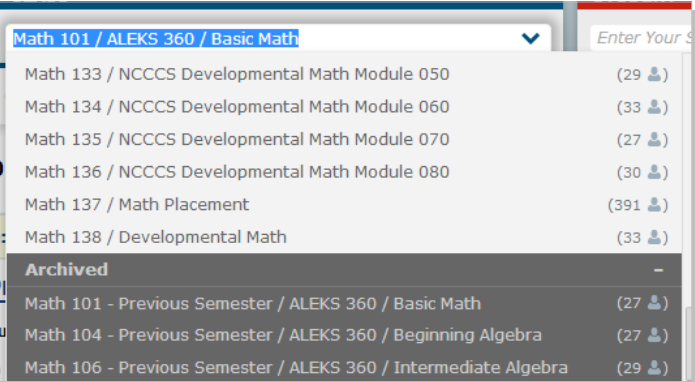

#### **CLASS TOOLS MENU**

The Class Tools menu gives you quick access to the Class Forum, Calendar, Student View, and Class Resources feature.

**How to Find It:** Select a class | Click **CLASS TOOLS** in the upper-right corner.

#### **FORUM**

The Class Forum can be used to facilitate meaningful discussions with students in the class. You can also access the Class Forum through the Class Summary page.

*Note: Enable the class forum by clicking on Yes, Enable Class Forum. You will only see this message once.*

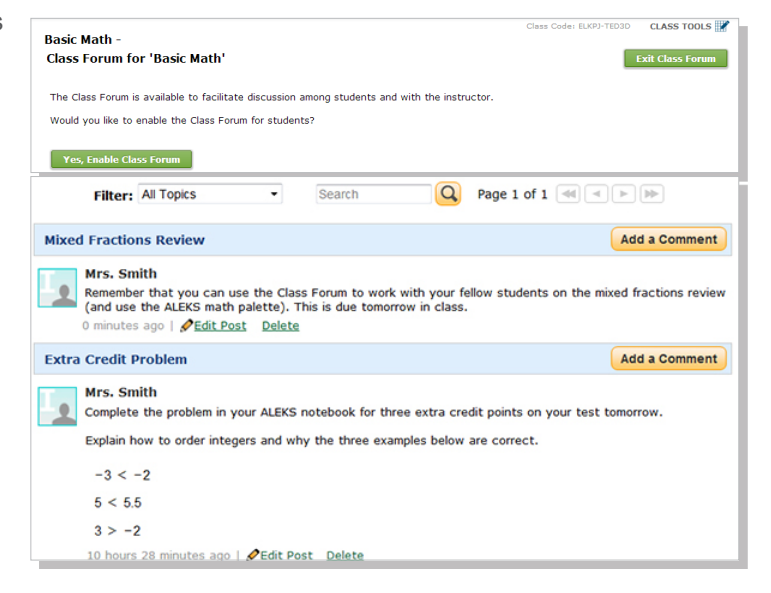

#### **CALENDAR**

Quickly view and schedule assignments from the calendar view. You can also add notes to the calendar. Students will have access to the same calendar through their account.

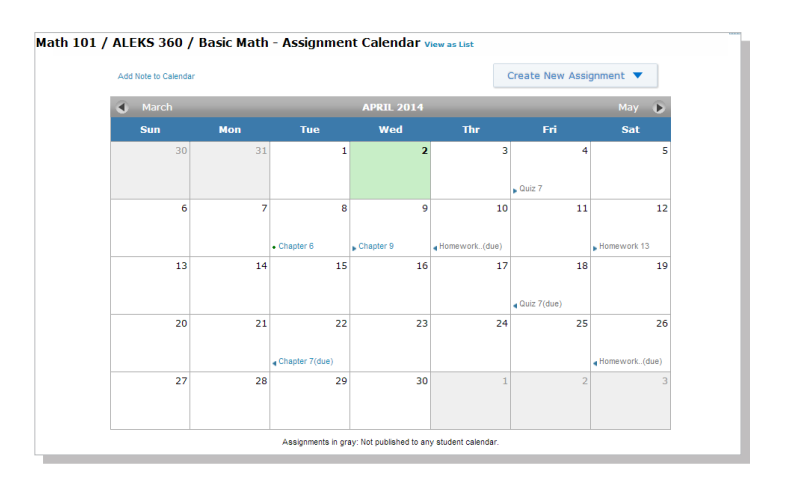

#### **STUDENT VIEW**

Use the Student View feature to experience exactly what a student experiences in the Student Module when they are enrolled in your class. The Student View for an instructor behaves as it would for a student: instructors complete the ALEKS tutorial and Ini-tial Knowledge Check, view their pie chart, enter Learning Mode, and can complete assignments if any have been created and assigned to the class. You can also reset the view to start over, and have fast forward functionality to skip around.

#### **RESOURCES**

The Resources feature allows you to add supplementary resources to your ALEKS class. See page 12 for more information.

# STUDENT ADMINISTRATION

This section describes how you can manage student accounts and move/enroll students through administration features.

#### **STUDENT GRADEBOOK**

If the ALEKS Gradebook is enabled, the Student Gradebook can be used to see exactly what a student sees in his/her gradebook.You'll also see the option to send a message to the selected student in this view.

**How to Find It:** Select a class | Click **Gradebook** tab | Select a student | Click **Student Gradebook**

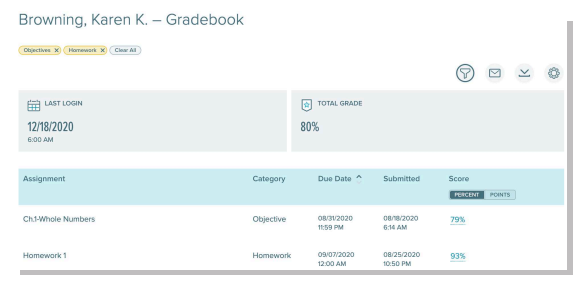

### **STUDENT ACCOUNT SUMMARY**

Instructors can manage students' account information from the Account Summary and by viewing Student Groups and Share Class Access information. You can also designate a student as visually impaired from here. This will allow the student to use their screen reader with the ALEKS course. See page 9 for more information on accommodating students who are visually impaired.

**How to Find It:** Select a class | Select a student | Click **Student Administration** | Click **Account Summary**

**Alternate Route:** Open the list beside the account name (grey arrow in the upper-right corner) | click **Settings**.

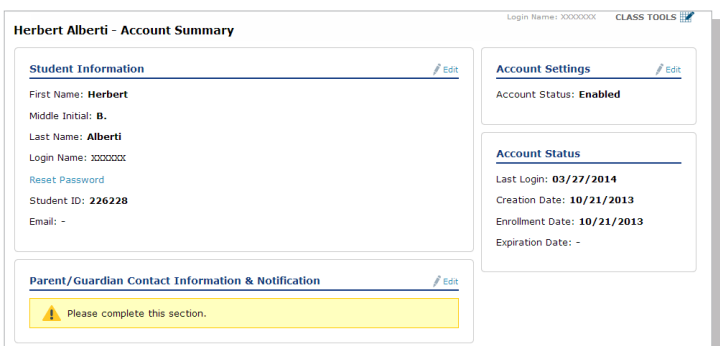

#### **MOVE/UNENROLL**

The class roster can be used to move many students among classes, and to enroll/unenroll them to/from a class.

**How to Find It: Select a class | Click Class Administration** | Click **Class Roster**

**Alternate Route:** Click **Instructor Administration** | Click **Class Roster**

After selecting a student(s), this area displays the actions available.

*Note: the actions change based on the student(s) selected.*

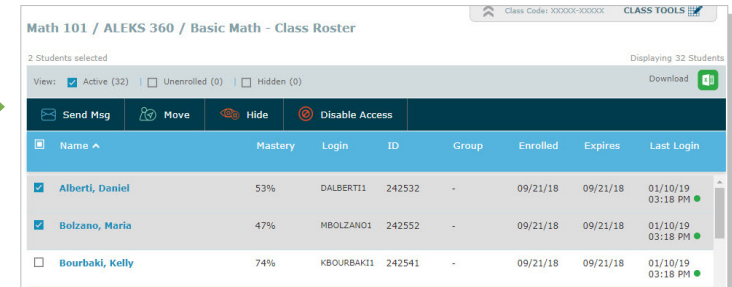

It is important to make ALEKS an integral part of the class requirements and grading scheme. There are many ways to integrate ALEKS into your total class grade so as to make it worthwhile for students to complete the necessary learning.

# **CLASS GRADEBOOK**

The ALEKS Gradebook tracks each student's performance on Objectives, Non-Adaptive Assignments, Tests, and Quizzes, and any external assignments you've added. It also tracks goal requirements you define for time logged, topics mastered, and pie master.

**How to Find It:** Select a class | Click **Gradebook** | Click **Class Gradebook**

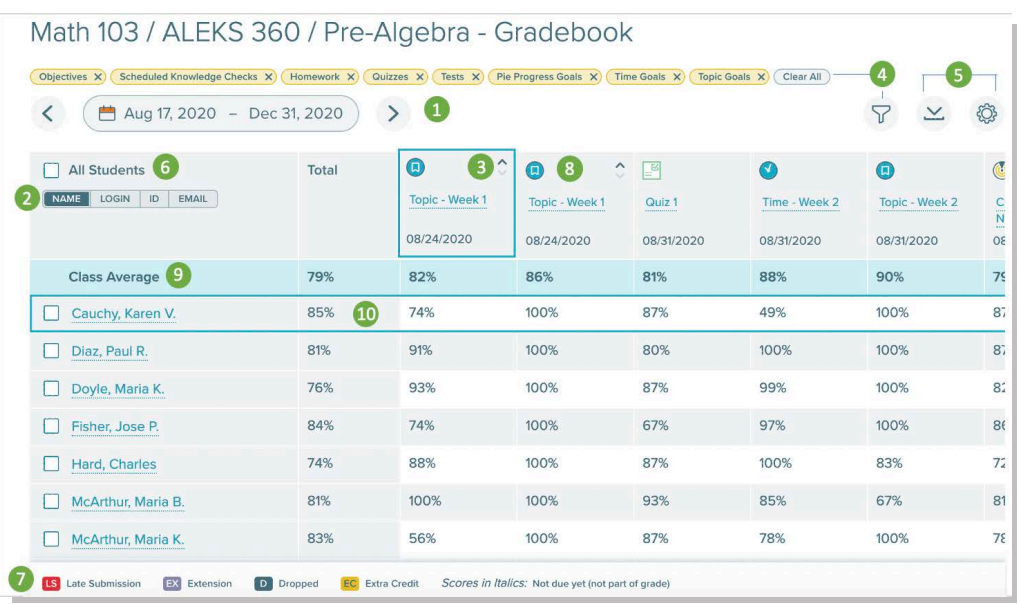

Use the date range selector to streamline assignment view. **1**

- **2** Toggle student list to display by name, login, ID, or email.
- **3** Columns can be sorted in ascending or descending order or alphabetically.
- **4** Filter by Gradebook Category and easily<br> **1** Femave filters by eligking Y an vallow were remove filters by clicking X on yellow word.
- **5** Tools include download and options to **5**<br>**5** Device to other gradebook related pay navigate to other gradebook related pages.
- Checking the box next to All Students selects all students listed in the Class **6** Gradebook and presents options to manage students.
- A Gradebook legend appears at the bottom of the Class Gradebook to indicate meanings **7** of colored badges.
- Selecting the assignment name in a column opens a popup with details about the assignment. **8**
- **9** This row/column shows Class Average.
- **10** When hovering a row or column header, that row or column header is outlined in dark blue.

# **GRADEBOOK SETUP**

To customize your Gradebook, click on the **Gradebook Setup** link. From here you can adjust the weight of each category that you would like to include in your ALEKS grading system. To add additional categories, see the next page.

**How to Find It:** Select a class | Click **Gradebook** | Click **Gradebook Setup**

Assignments for each Gradebook category can be made in the Assignments section of your Instructor Account. To learn more about creating assignments, see page 22.

Select the **Edit** link for a specific category to adjust the point value for each assignment in that category. You can also designate Extra Credit, drop lowest scores, and edit student scores.

*Note: Use the Gradebook Setup Guide for help on how to ensure your Gradebook aligns with the goals and pacing of your course.* 

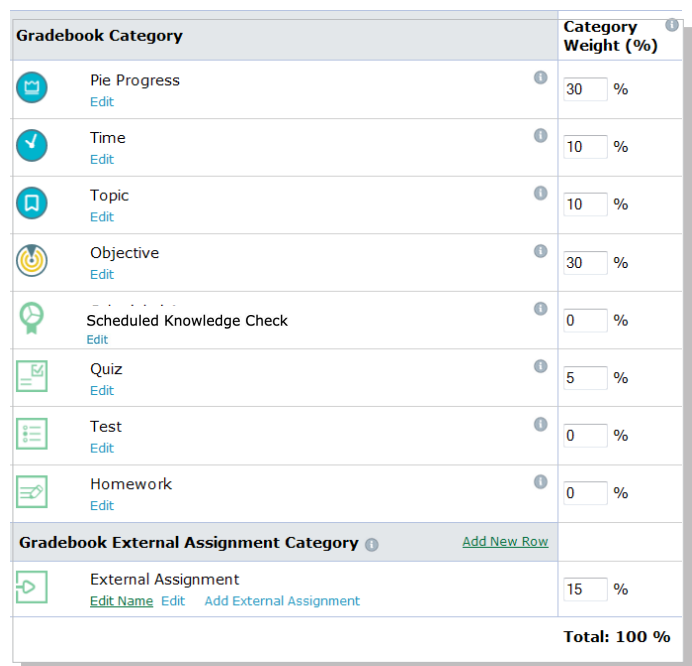

For assignments not administered in ALEKS, you can use the External Assignments feature to create an unlimited number of categories for these assignments.

**How to Find It:** Select a class | Click **Gradebook** | Click **Gradebook Setup** 

To create a new category, select the **Add New Row** link on the **Gradebook External Assignment Category** section.

Then click on the **Add External Assignment** link for the category. Student scores can be entered manually or by using copyand-paste from an Excel spreadsheet.

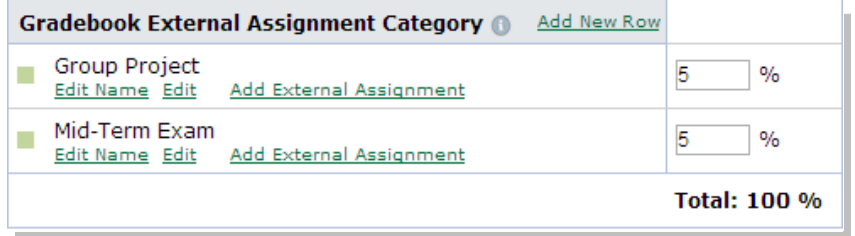

# **GRADEBOOK LOG**

The Gradebook Log lists adjustments made to students' scores by the primary instructor, TAs, or other instructors who have editing capabilities to the class Gradebook. This feature can be used to monitor adjustments made to the Gradebook by anyone with Shared Class Access.

**How to Find It:** Select a class | Click **Gradebook** | Click **Gradebook Log**

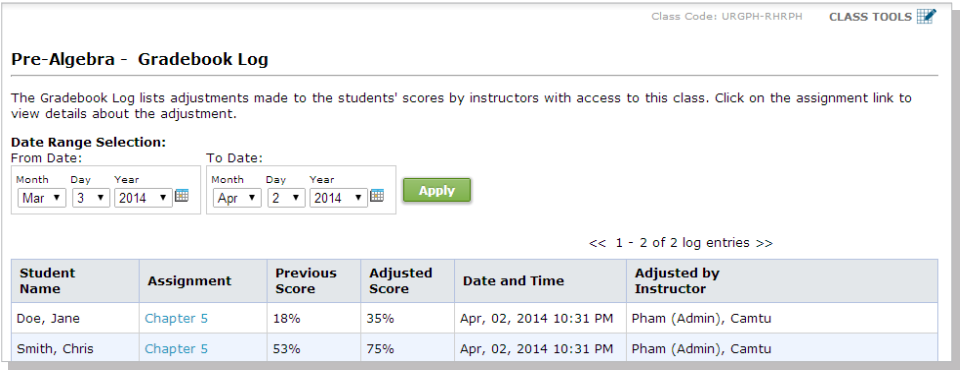

# **NAVIGATING FROM THE GRADEBOOK**

From the Gradebook, you're able to efficiently navigate to a number of other places in ALEKS. To get to the Student Gradebook from the Class Gradebook, check the box next to a student's name or select the linked name, then select View Student Gradebook from the side panel.

**How to Find It:** Select a class | Click **Gradebook** | Click **Student's Name** | Click **View Student Gradebook**

You can also quickly navigate to assignment-level reporting from the Gradebook by selecting the assignment name in the Class Gradebook, then selecting View Report (where available). For more information, see page 27.

**How to Find It:** Select a class | Click **Gradebook** | Click **Assignment Name** | Click **View Report**

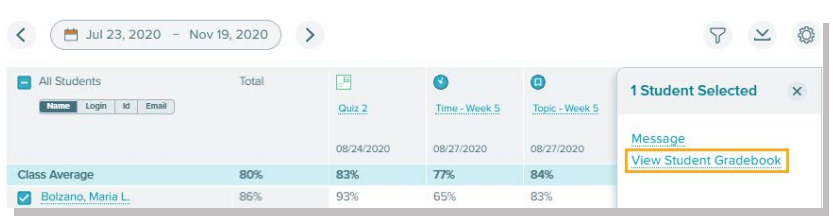

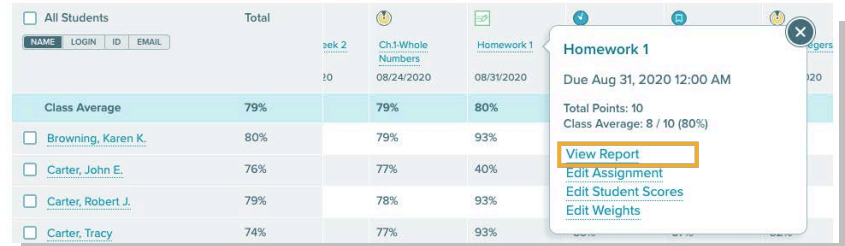

# ALEKS INSIGHTS

ALEKS Insights alert you when students might be at risk of falling behind so that you can take immediate action. Insights summarize students exhibiting at least one of four negative behaviors that may require intervention.

**How to Find It:** From the instructor dashboard, select **Insights** | Choose an Insight Report to access all. *(Note: Insights will not appear if you are in a class.)*

# **FAILED TOPICS**

Students have attempted these topics multiple times without success. Instructors can select students and message them from the report and can toggle between a topic view and a student view.

- **O** Instructors can view Insights across all their sections, or one section at a time through the dropdown.
- **O** Instructors can gain more information about work habits by clicking on the magnifying glass icon. This takes you to the Time and Topic report to see more student working habits.

# **DECREASED LEARNING**

Identifies students whose learning rate has decreased significantly despite continual work in ALEKS. This may mean that a student is "hitting a wall" and requires help.

**B** Email your students from the envelope mail icon.

**G** Sort the learning rates by clicking on "Past Avg" or "Recent Avg"

#### **ALEKS** R ا ما **CLASS** m ctor Administration Reports Insight .<br>Emir Decreas Unusual Learni  $=$  st

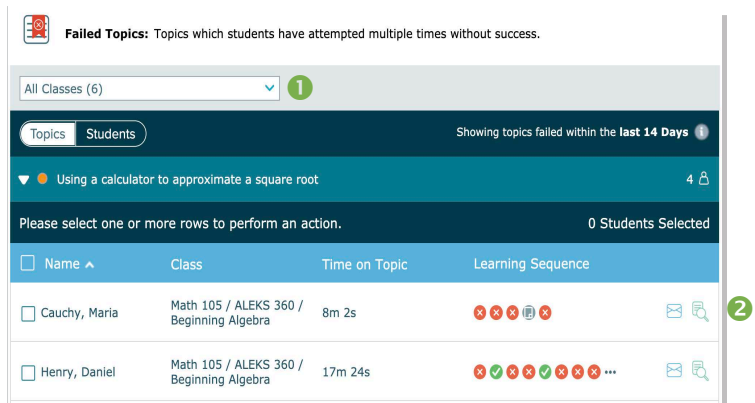

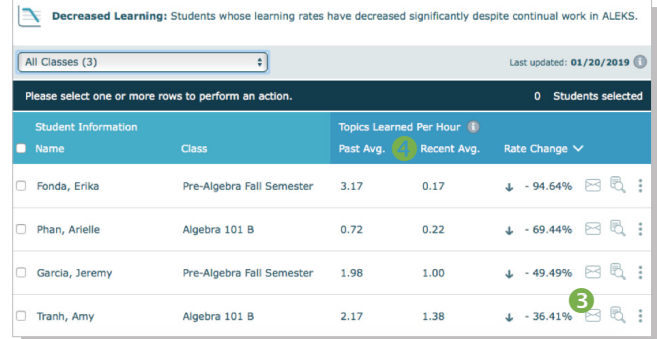

# **UNUSUAL LEARNING**

Identifies students whose learning rate has increased significantly compared to their usual pace. This signifies that a student may not be doing his or her own work.

**O** If the student's learning behavior is a concern, select the student and request a Knowledge Check to verify that their knowledge state is accurate.

# **PROCRASTINATION & CRAMMING**

Identifies students in ALEKS exhibiting extremely long periods of inactivity followed by possible cramming.

Decreased Learning, Unusual Learning, and Procrastination Insights are updated each Sunday evening and emailed to instructors. Failed Topics are updated in real-time.

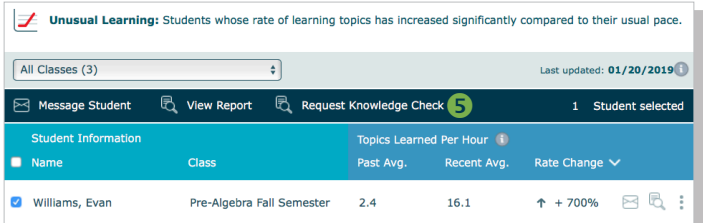

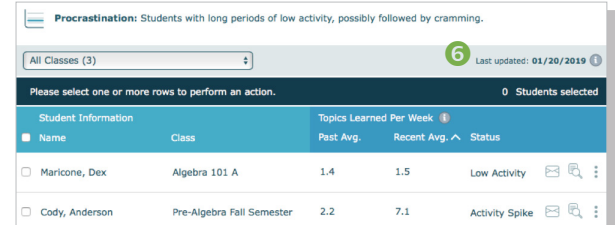

# ALEKS REPORTS

ALEKS offers a variety of automated reports that provide you with detailed information on student usage and learning. These dynamic reports will help you monitor progress, deliver data-driven instruction, and incorporate ALEKS into the grading system.

ALEKS Reports are divided into eight categories. A description of each category is displayed by the report icon. The most commonly used reports are the ALEKS Pie, Progress, Time and Topic, and Custom. Learn more about these reports in this section.

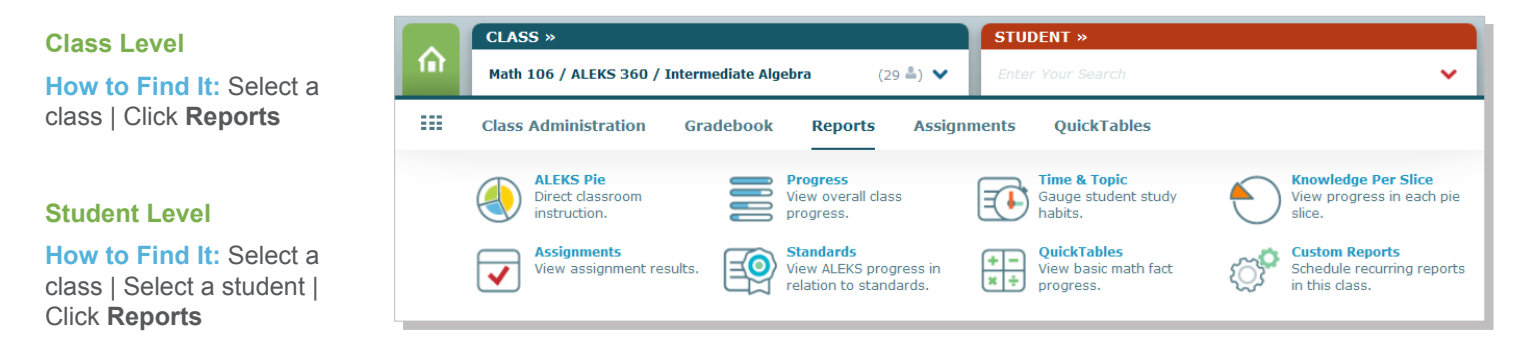

*Note: The Standards report icon only appears for ALEKS courses below the College Algebra level. The QuickTables report icon only appears if you included QuickTables in your class.*

# **ALEKS PIE REPORT**

The ALEKS Pie Report shows average learning for the class. With this report, you can view which topics students have mastered, not mastered, are ready to learn, and have attempted in order to direct instruction and group students based on level of readiness.

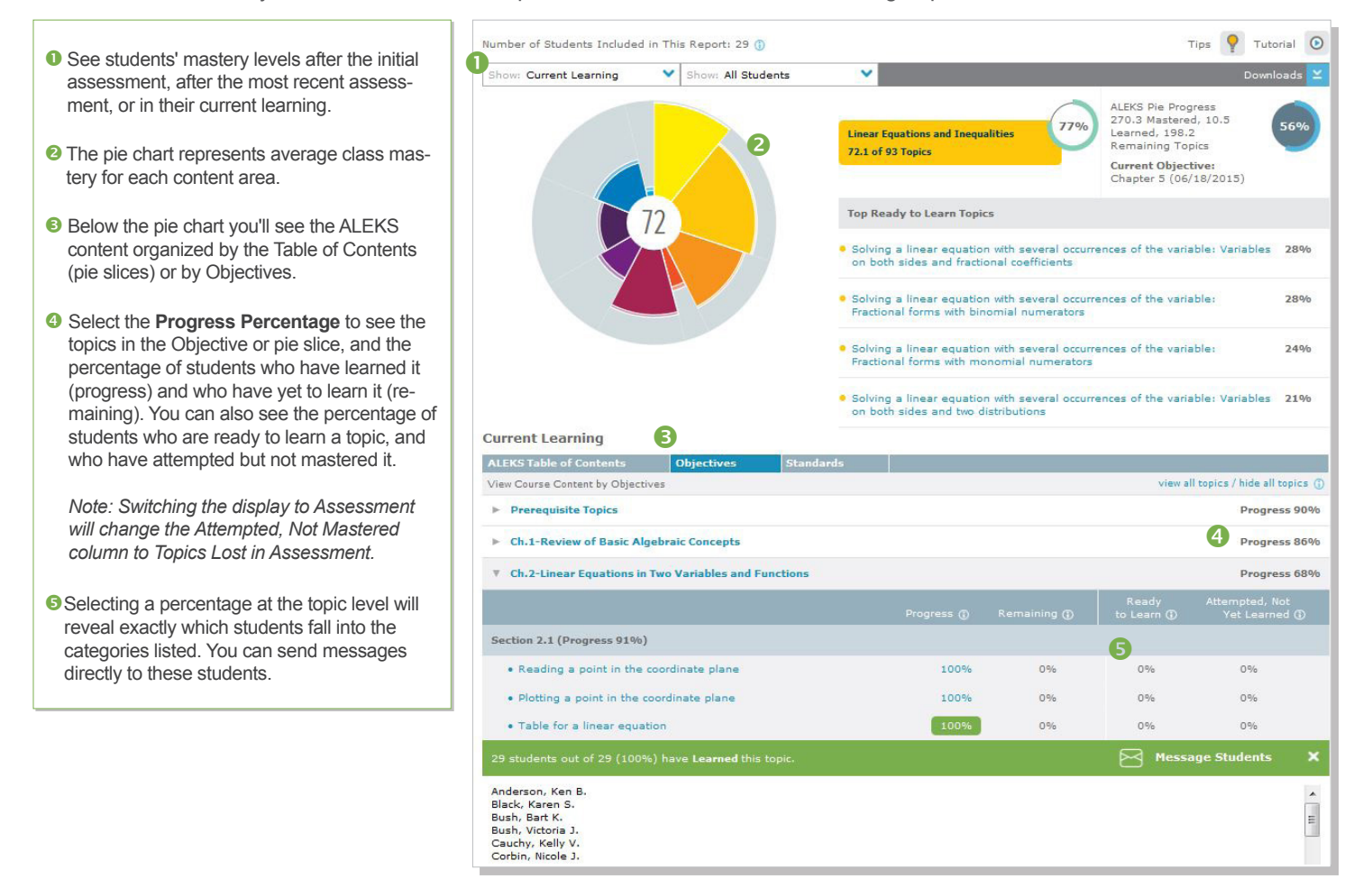

# **PROGRESS REPORT**

The Progress Report shows overall student progress in both Learning and Assessment modes, as well as average learning rates. It can be used to monitor progress and identify intervention students by comparing data points.

- **O** Select the type of data you want to view, and which students to include in the report. There are five di ferent views that display progress in assessment and in learning mode. Three of the views allow you to select a date range.
- Once a view is selected, the report will update to show the requested data, as well as basic information, such as total time in ALEKS. You can also send a message directly to students from this report.
- The **Performance** and **Learning data** sections define the student's current progres and average learning rates. Depending on which view you selected, this section will update with new information.

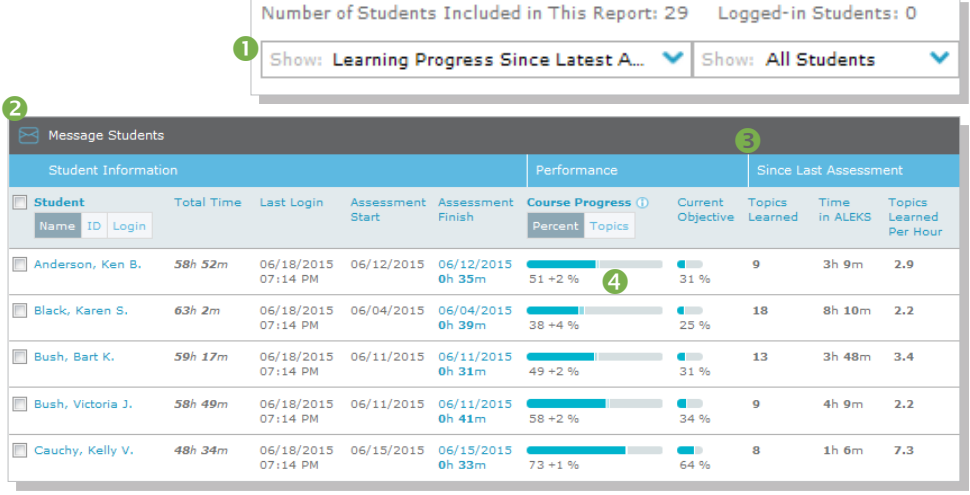

**The bar graphs in the Performance section divide progress into three colors:** 

- **Content mastered based on the most recent assessment**
- **Progress made in Learning Mode since the latest assessment**
- Content that is not yet mastered

To view student data from previous ALEKS classes, select the **Detailed Progress History** view. If students have data from previous classes, it will appear in the **All Progress** tab. You can also view this data in an individual student's pie or progress report.

# **CUSTOM REPORTS**

Custom Reports is a convenient option for advanced reporting needs, and can include data at the student, class, and instructor levels. Administrators can also run these reports at the institution and multi-campus levels. You can select data from existing ALEKS reports and export the combined data into a single Excel report. Additionally, reports can be scheduled to save time.

#### **Class Level Custom Reports**

**How to Find It:** Select a class | Click **Reports** | Click **Custom Reports**

#### **Instructor Level Custom Reports**

**How to Find It:** go to your Instructor Dashboard | Click **Reports** | Click **Custom Reports**

To create a Custom Report:

**Create a Template:** Build the foundation for your report by choosing the data fields to include. You can then schedule multiple reports to run from the template.

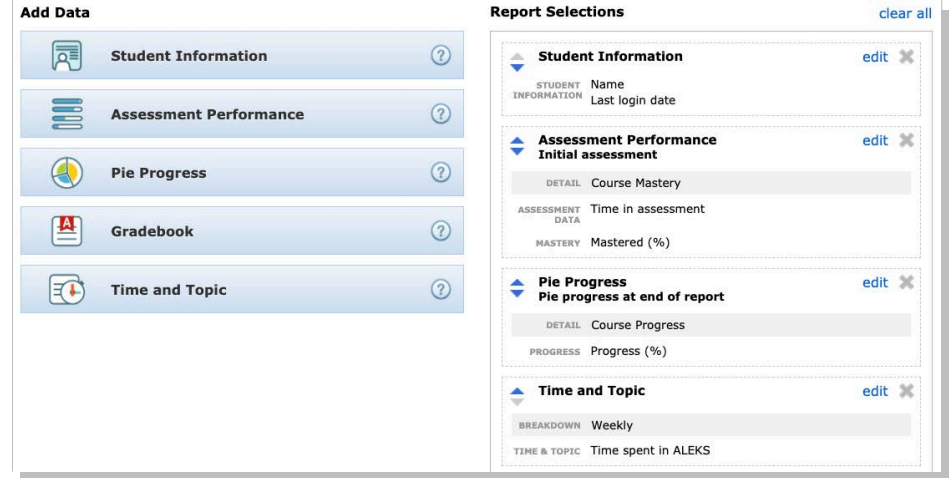

#### **Schedule the Report:** Schedule when and

how often to run your custom report. You can schedule a one-time report or a recurring report. Once it is scheduled,you will receive an email in your ALEKS Inbox with the report attached as an Excel document.

All of your templates and reports will then be saved under the **Custom Reports** section.

# **TIME AND TOPIC REPORT**

The Time and Topic Report shows a daily breakdown of how students are spending their time in ALEKS, including each problem they practiced and their answers.With this report, you can track time on task and get a clear picture of each students' learning behaviors and patterns.

To use the Time and Topic report, first select a date range (up to 20 weeks) for which you want to view the data. The graph displays class progress for your selected date range. You can then filter the report to show only data for a particular student group.

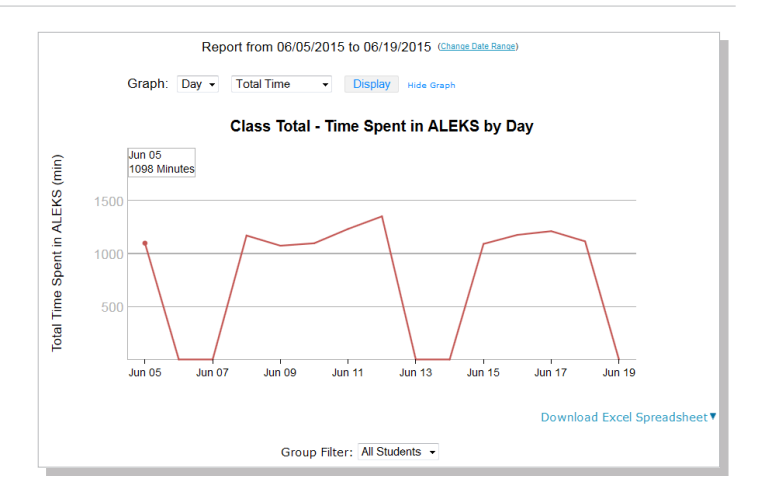

- **O** The first four columns display basic data on when and for how long students log into ALEKS. Click on **Login/Student ID** to hide students' names from the report.
- **2** The Time Log shows daily time logged and number of topics mastered vs. attempted for each day in the date range.
- **Select a student's name to see that student's** individual Time and Topic Report.
- **4** The legend at the bottom explains how to interpret the data. Out of the total time spent in ALEKS each day (gray columns), the blue and orange indicate topics attempted vs. mastered.
- **O** Click on a column to see the learning data for that day, including total time spent.
- **O** Click on the learning data popup to open the **Learning Sequence Log**. This log shows the sequence of actions a student took to learn a topic.

Total for this Period

7:00 AM | 10m 5s | Division involving a whole number and a fraction  $\left|\right.$   $\right\|$  2 Learned

7:20 AM 20m 42s Order of operations with decimals: Problem type 2 13 Learned

7:12 AM | 7m 17s | Word problem with addition or subtraction of integers

Duration | Topic ?

8000008800000

Date

Date

07/03/2020

**8888000** 

 $\begin{array}{ccccc}\n\circ & & & \circ & & \circ & \circ\n\end{array}$ 

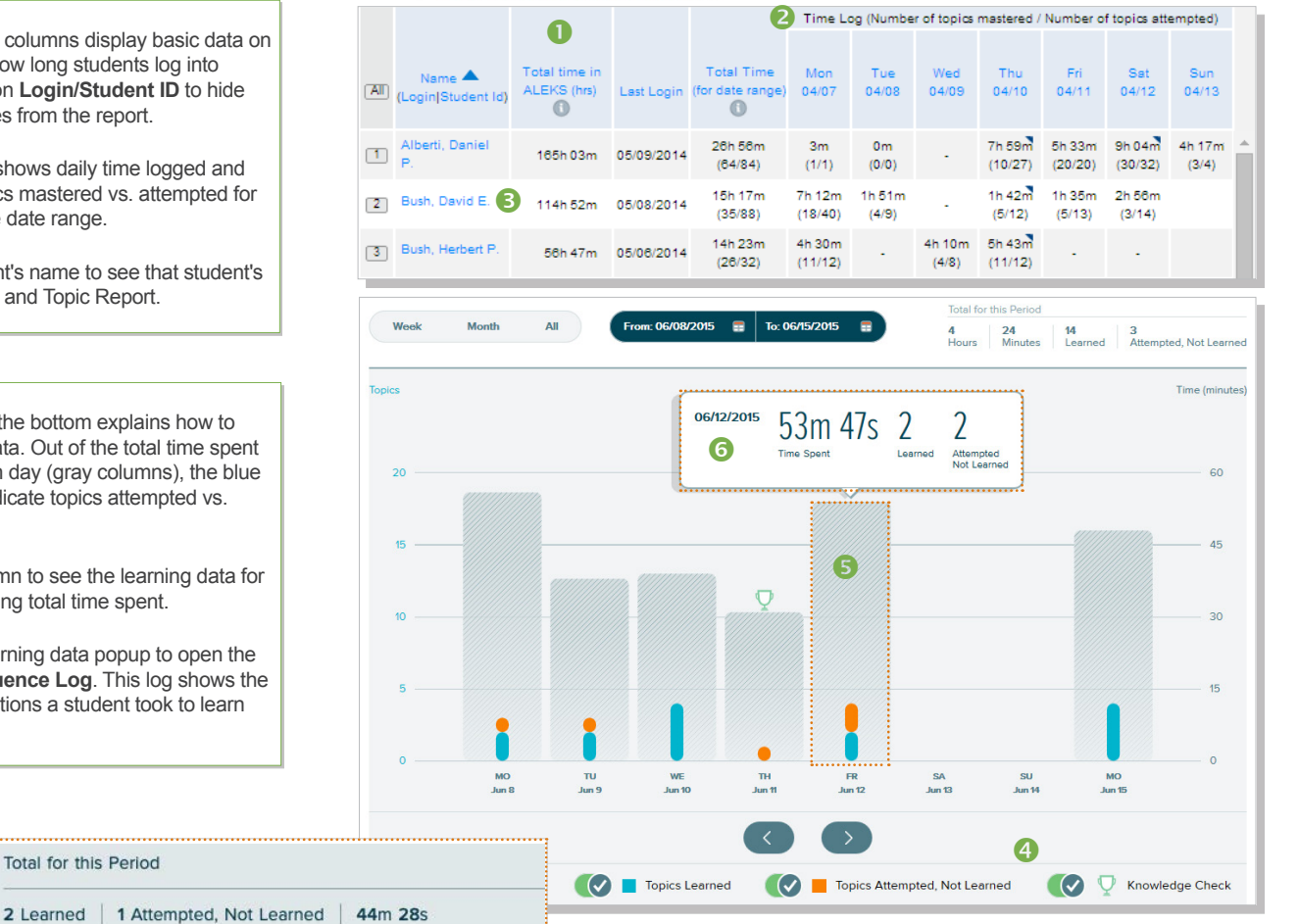

← M Send Message to Selected Students ●

**O** In the Learning Sequence Log, the icons under each topic indicate when a student got a problem correct, incorrect, or clicked on Explain. Click on an icon to see the time stamp. The magnifying glass will show you the exact problem the student attempted and the student's answer.

# **ASSIGNMENT REPORTS**

The Assignment Reports List shows progress on most assignments, including Homework, Tests, Quizzes, Initial Knowledge Checks, Scheduled Knowledge Checks, Pie Progress Goals, Time Goals, Topic Goals, and Objectives. External Assignments and Post Objective Knowledge Checks will not have Assignment Reports.

**How to Find It: Select a class | Click Reports | Click Assignments** 

- Columns can be sorted in ascending or descending numeric or alphabetical order. **1**
- **2** When selected, the link navigates to the applicable assignment results report.
- Legend shows an icon to represent each color that may appear **3** in the progress bar by each assignment-- Completed, In Progress, and Not Started.
- **4** Use filters to view by student groups or view results at the class or student level to monitor overall progress, time spent, attempts, and more.
- A real-time progress bar indicator visually displays the assignment completion rate for each assignment. Hovering the progress bar opens a popup that provides a numeric breakdown of the completion rate **5**
- **6** Column shows the average score for students given the assignment. Before the assignment due date, the average only includes the students who have submitted at least one attempt. After the assignment due date, the average score includes "0" scores for students who were given the assignment and did not submit at least one attempt.

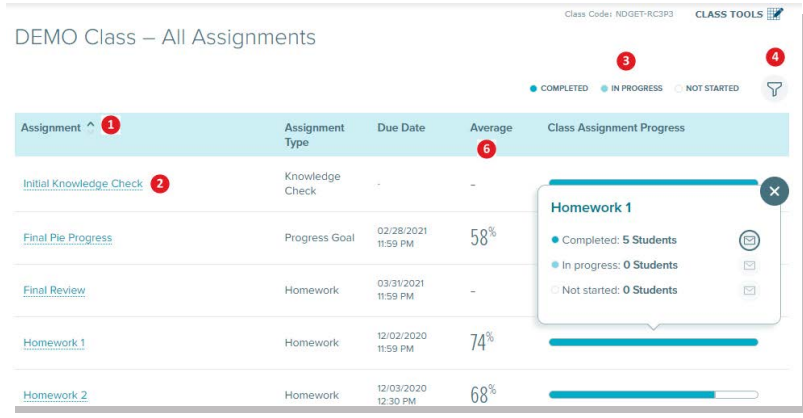

### **Class Assignment Report for Homework, Test, and Quiz**

When selecting a Non-Adaptive Homework, Test, or Quiz from the Assignment Reports List, you will see the below report.

#### **Results**

This report provides a high level summary of class assignment results information, including the due date, average score, average performance, and an overall assignment completion rate. You can also view more detailed information about specific assignments and toggle your view between the three tabs: Results, Item Analysis, and Performance by Question.

#### **Item Analysis**

This report shows a breakdown of questions on the assignment, the percentage of students who answered correctly, incorrectly, or who did not answer each question. By default, the table is be sorted by the question with the least percent of correct answers for that assignment appearing at the top. Selecting a question opens a popup with a sample of the question.

#### **Performance By Question**

This report shows a list of all students and all questions on the assignment, with the number of points awarded for each question. The number of points displayed are for each student's best attempt. Selecting the number of points opens the Student Assignment Report to that particular question. Adjustments can then be made to the score. Instructors can select one or more students to open the ALEKS Message Center and send a message to.

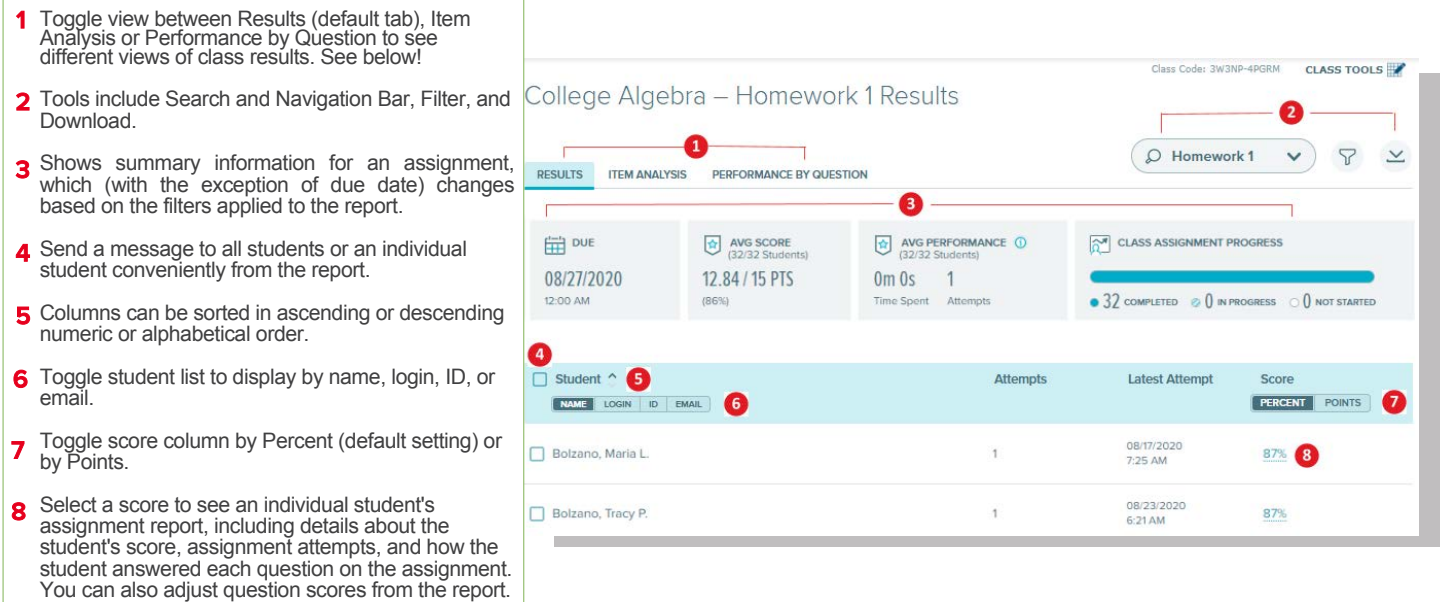

# **Class Assignment Report for Time Goal, Topic Goal, and Pie Progress Goal**

Selecting a Goal Assignment link from the Class Assignment Report List will take you to a report that shows summary information at the top of each report based on the students' progress toward the goal and relevant information for the Time Goal, Topic Goal, and Pie Progress Goal assignment report being viewed. This includes the assignment due date and time, the amount of time student are required to spend in ALEKS, the average progress of all students, the average score of all students, and the class assignment progress. You can also filter by student group, which appears in the Filter tool when at least one student group is created in your class.

# **How to Find It:** Select a class | Click **Reports** | Click **Assignments** | Select a **Goal Assignment**

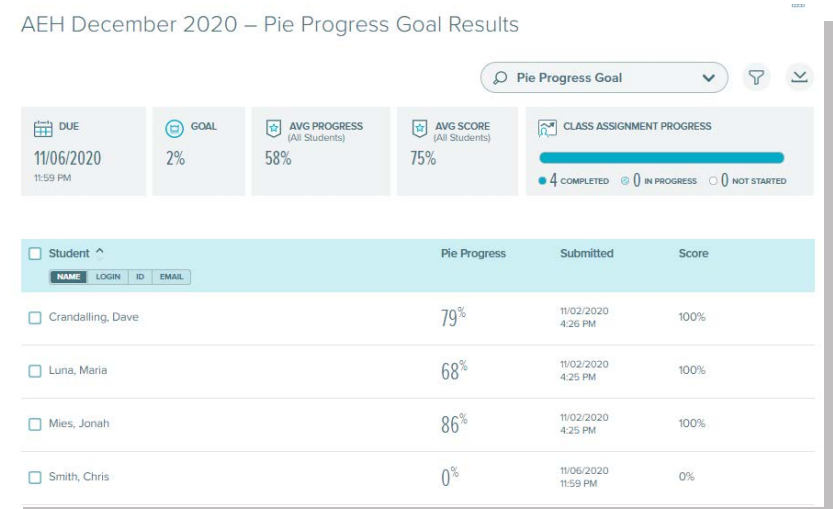

## **Class Assignment Report for Scheduled Knowledge Check**

Selecting a Scheduled Knowledge Check link from the Class Assignment Report List will take you to a report that shows the time a student spent on the Scheduled Knowledge Check, the date and time the assignment was submitted, the number of topics the student completed, and the student's grade. The boxed report information at the top shows information about the entire class, including average grade and average time spent. Assignments with no submission yet show a dash ( - ) in the Submitted column. The submitted date displays once the student reaches the goal or when the assignment due date passes.

# **How to Find It:** Select a class | Click **Reports** | Click **Assignments** | Select a **Scheduled Knowledge Check**

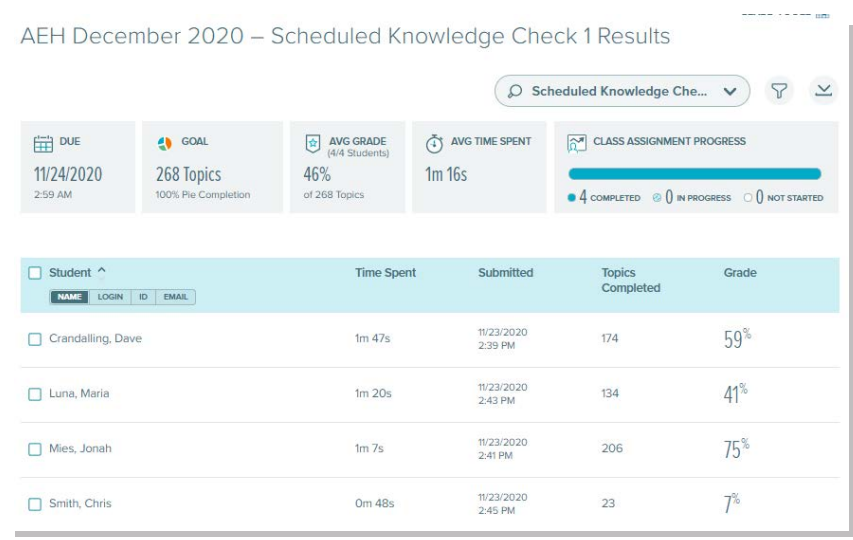

# **Class Assignment Reports for Objectives and Initial Knowledge Check**

Selecting the Initial Knowledge Check or an Objectives link from the Class Assignment Report List navigates to your class ALEKS Pie Report. The class ALEKS Pie Report opens to the Initial Knowledge Check view. For Objectives, the class ALEKS Pie Report opens to the Objectives tab of the Current Progress view.

**How to Find It:** Select a class | Click **Reports** | Click **Assignments** | Select the **Initial Knowledge Check or an Objective**

# ALEKS ADMINISTRATOR FEATURES

In addition to all the features available to instructors, ALEKS administrators also have additional features and functions to view data at the institution or multi-campus levels and manage all instructors and classes at that level.

# **NAVIGATION AND ACCOUNT MANAGEMENT**

Institution and Multi-Campus Administrators can easily navigate between different levels of data using the navigation options.

The INSTRUCTOR tab is an additional level of hierarchy. Admins can then navigate to the desired level. Multi-campus level admins will also have an INSTITUTION tab.

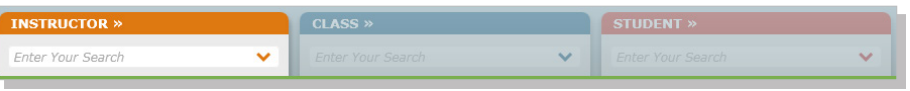

# **DASHBOARD**

When administrators first log in, they will see the Institution Dashboard. From here they can navigate quickly to areas within the module to view institution-level data. Multi-campus level administrators will see a multi-campus level dashboard as well.

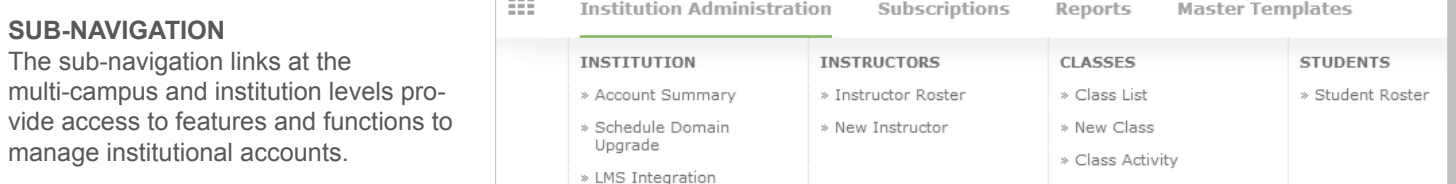

#### **ACCOUNT SUMMARY**

This page contains account settings and important contact information for the institution. Administrators also have a list of all ALEKS instructors at the school.

**How to Find It:** Click **Institution Administration** | Click **Account Summary**

**Alternate Route:** Click **Account Summary** from the Institution Information tile

# **SCHEDULE COURSE PRODUCT UPGRADE**

This page contains the upgrade schedule for enhanced ALEKS Course Products. Administrators can schedule to upgrade their school by entering the date for each course product. Administrators should schedule course upgrades only during term breaks so that course settings and student data are not disrupted. All ALEKS instructors at the school should also be notified ahead of time before an upgrade is scheduled.

**How to Find It**: Click Institution Administration | Click **Course Product Upgrades**

## **LEARNING MANAGEMENT SYSTEM (LMS) INTEGRATION**

Institutions can integrate their Learning Management System (LMS) with ALEKS using MH Campus or Learning Tools Interoperability (LTI). This will allow instructors and students to access ALEKS from their LMS, such as Blackboard, Moodle, etc. It will also remove the need to share Class Codes by letting the LMS feed course information directly to ALEKS.

An institution can also integrate its LMS gradebook with the ALEKS Gradebook. This feature allows instructors to synchronize the Total Grade column in the ALEKS gradebook with their LMS gradebook.

Administrators can manage instructors at the institution through the Instructor Roster. From here they can set permission levels, view dashboards, send messages, and delete or archive accounts. In general, multiple instructor accounts can be updated through the **Instructor Roster**, and individual instructor accounts can be edited through each instructor's **Account Settings**.

# **How to Find It:** Click **Institution Administration** | Click **Instructor Roster**

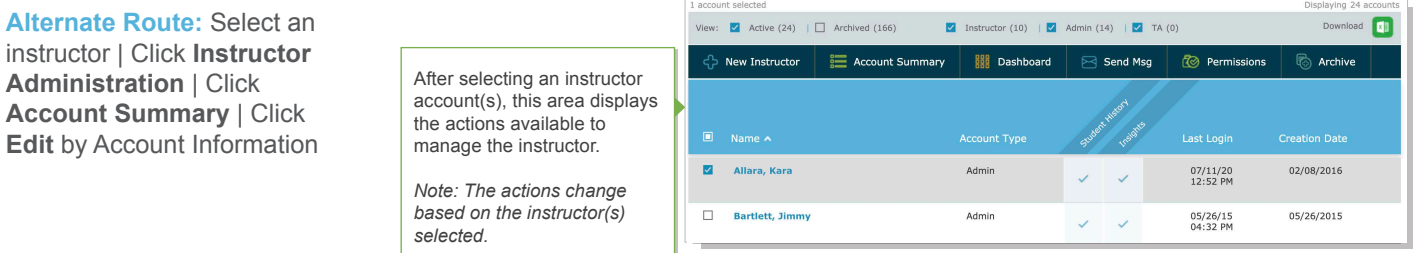

# **ADMINISTRATIVE REPORTS**

There are a variety of reports available to administrators that will help monitor the institution's progress in terms of student and class performance across classes. In addition, they can create custom reports at the institution level. They also have access to any reporting available to instructors.

**How to Find It:** go to the Institution Dashboard | Click **Reports**

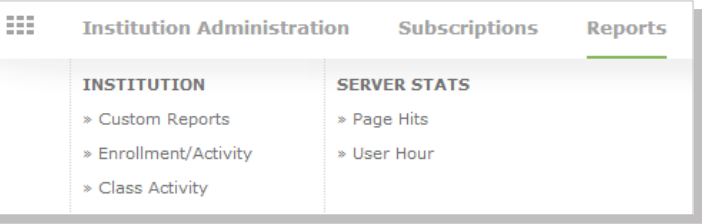

# **MASTER TEMPLATES**

A Master Template is a collection of class settings that can be created once and applied to multiple classes linked to the Master Template. This creates uniformity and consistency for classes across sections and departments.

Administrators can create a Master Template by defining the class content, adding assignments, and assigning linked classes to instructors. They can also update a Master Template at any time. Instructors teaching the linked classes can then edit their individual class settings and assignments, unless the administrator has locked the content or assignments for the Master Template.

#### **How to Find It:** Click **Master Templates |** Click **New Master Template**

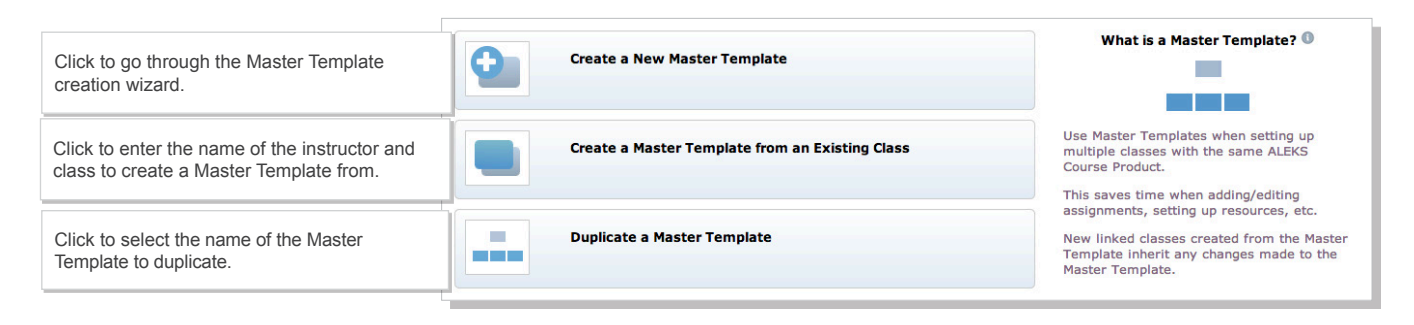

# ALEKS RESOURCES

ALEKS offers a variety of complimentary resources and training to ensure instructors and students get the most out of their ALEKS experience. Some of these resources are available directly through the Instructor Module, and all of them can be found at [www.mheducation.com/highered/support/aleks](http://www.mheducation.com/highered/support/aleks)

# **ONLINE RESOURCES**

# **COURSE PREP AND READINESS**

These getting started resources will help train your faculty as well as prepare your students for using ALEKS. Resources include student registration and orientation guides, testimonials, how-to training videos, and user guides.

[www.mheducation.com/highered/support/aleks/course-prep](http://www.mheducation.com/highered/support/aleks/course-prep)

**Download the ALEKS Get Started Success Kit:** [www.mheducation.com/highered/support/aleks/course-prep.getstarted.html](http://www.mheducation.com/highered/support/aleks/course-prep.getstarted.html)

# **FIRST DAY OF CLASS**

Access easy-to-use resources to help students get registered. These are available by Learning Management system or a standalone version, both license-based and access code versions.

<https://www.mheducation.com/highered/support/aleks/first-day-of-class.html>

# **BEYOND THE FIRST DAY**

Access these resources to keep your students on the path to success with report resources, pacing and progress, and what to be doing after week 1.

[www.mheducation.com/highered/support/aleks/beyond](http://www.mheducation.com/highered/support/aleks/beyond)

# **STUDENT RESOURCES**

ALEKS offers a variety of resources created just for students to help them get started in ALEKS. Resources include registration guides, student testimonials, how-to videos, and user guides.

**Student Resources:** <https://www.aleks.com/highered/students>

**Contact ALEKS Customer Support:** <https://mhedu.force.com/aleks/s/alekscontactsupport>

# **ADDITIONAL RESOURCES**

**ALEKS Community (Discussion Forum):** [www.aleks.com/highered/math/community](http://www.aleks.com/highered/math/community)

**ALEKS Customer Support:** [www.aleks.com/support](http://www.aleks.com/support)

**System Requirements:** [www.aleks.com/support/system\\_requirements](http://www.aleks.com/support/system_requirements)

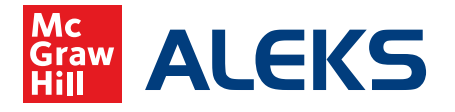

# **GETTING STARTED CHECKLIST**

# **FOR STUDENTS**

 $\Box$  Before students begin the class, find an opportunity to explain how ALEKS works and how it is unique from other systems. When students understand that ALEKS is personalized and dynamic, then they will trust the system and use it to their benefit. [CLICK HERE](https://www.mheducation.com/highered/support/aleks/beyond.checklists-videos.html) for resources to help.

Your ALEKS orientation to students should cover:

- » Your expectations for students and due date requirements
- The purpose of the ALEKS Knowledge Checks and how they help students
- » How to navigate the ALEKS Pie, use the filters, search for topics, and use the resources
- » How to register for their class and manage their ALEKS account
- » ALEKS Customer Support contact information phone, email, or chat options
- $\Box$  Make sure your students complete the ALEKS Initial Knowledge Check within the first few days of class. It is important that they understand how the Knowledge Check works before they begin, and that it is NOT a test.
- $\Box$  Check your system requirements and share the System Requirements page with your students.
- $\Box$  Since ALEKS does not rely on multiple-choice, students will need paper and pencil to work out each problem in order to input their answers. We recommend that students have a dedicated ALEKS notebook to track their work and help them stay organized.

# **FOR INSTRUCTORS**

- $\Box$  Make sure ALEKS is part of the overall course grade. We recommend making ALEKS at least 15-20% of the grade for a full course and 10-15% if you are using an ALEKS Prep course.
- $\Box$  Check out the Student View feature to see your ALEKS class from the student's perspective. For more detail on the student experience, reference the New Student Module Guide.
- $\Box$  Familiarize yourself with ALEKS Reports as students begin working in the system and to help identify at-risk students. The most widely used reports are the ALEKS Pie, ALEKS Progress, and Time and Topic Reports. You can view these reports in the ALEKS Free Trial for Instructors. Or, CLICK HERE to get an overview of all reports.
- $\Box$  If your financial aid students experience delays in receiving their aid, you can enable and provide the Financial Aid Access Code for your class. See FAAC registration details and FAQ here.
- $\Box$  Check out additional customization features on the Class Summary, which is available in the first tile on the class dashboard for each of your ALEKS classes. From this page you can group students, add extra resources, and more.

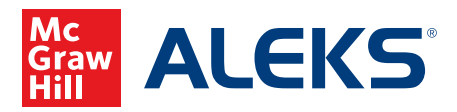

# **STUDENT REGISTRATION**

Before you begin, you will need a **10-character Class Code** provided by your instructor. For help during this registration process, please contact ALEKS Customer Support at [https://support.aleks.com.](https://support.aleks.com) 

*\*If you will be working in a Connect Math Hosted by ALEKS class in addition to an ALEKS class, you can access both your ALEKS and Connect Math classes from the same login and My Classes page.*

**Sign Up Now:** Go to [www.aleks.com an](http://www.aleks.com)d select **SIGN UP** in the top right bar, next to Log In.

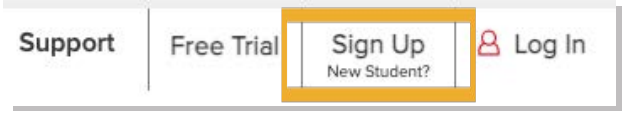

**Class Code:** Enter the 10-character class code provided by your instructor and select **CONTINUE**.

Using ALEKS with a Class

Register here if you are a student and need to use ALEKS with your class. To begin, enter your 10-character class code you received from your instructor.

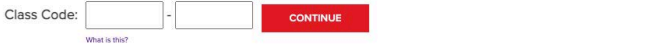

**Step 1 - Confirm Class Information** Verify your enrollment information. If it is incorrect, check your class code and select **Cancel** to return to the previous page. If your information is correct, select the **Confirm** button.

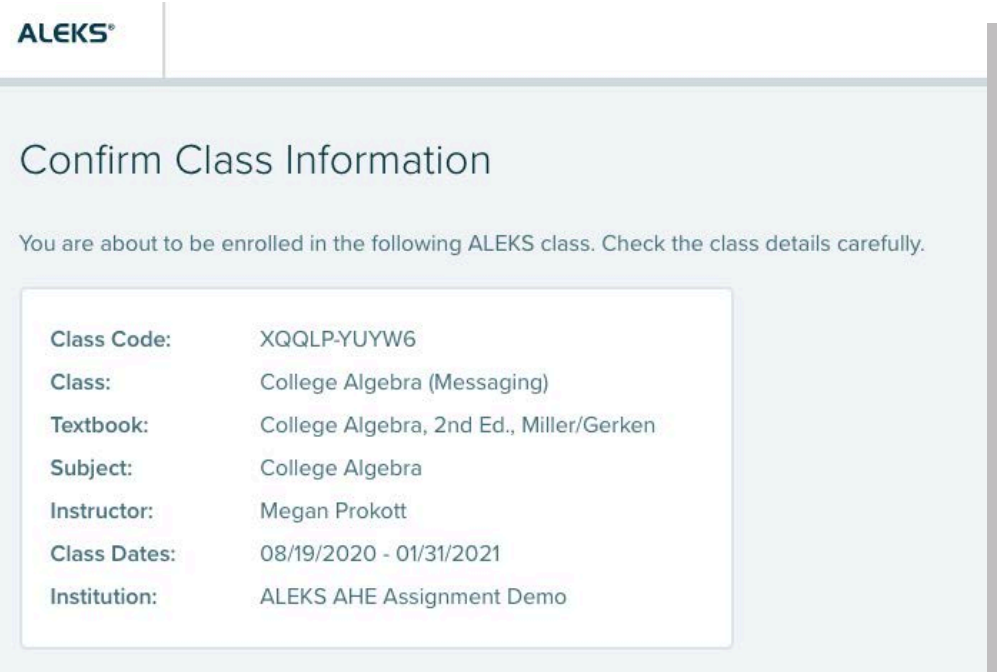

# **ALEKS STUDENT REGISTRATION (CONT)**

**Step 2 - Account Status:** Indicate whether you have used ALEKS before and then select the **Continue** button. If you have used ALEKS before, you will be prompted to enter your existing login and password. You can retrieve your login information by selecting the **I forgot my login information** link.

**Step 3 - Registration:** If you entered existing ALEKS account information in Step 2 you will bypass Step 3 and arrive at your My Classes page. Otherwise, complete the registration steps to create an ALEKS account and select **Continue**. A confirmation emai will be sent to the email you provided. **Be sure to save your new login information!**

**Step 4 - Apply Access:** If you have an ALEKS access code, select *Yes, I have an access code*, enter your 20-character code, and select **Continue**. If you do not have an access code, select *No, I do not have an access code* and select **Continue**. For purchasing steps, see Appendix A. **Select an access code that accommodates the full length of your class!**

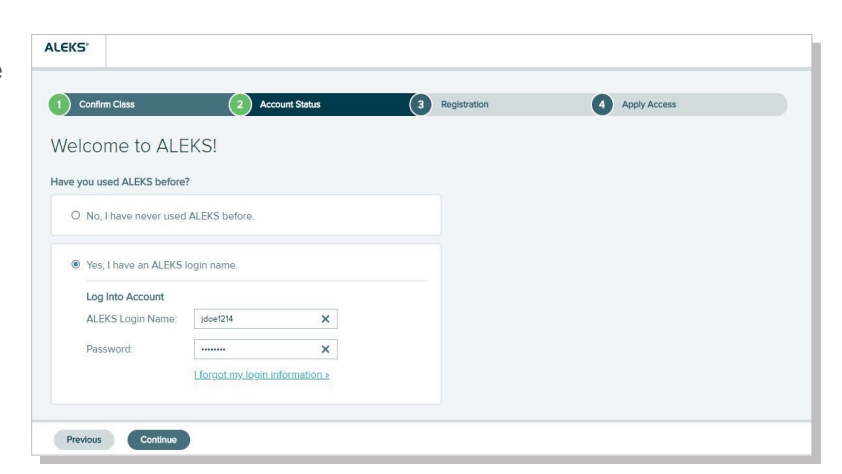

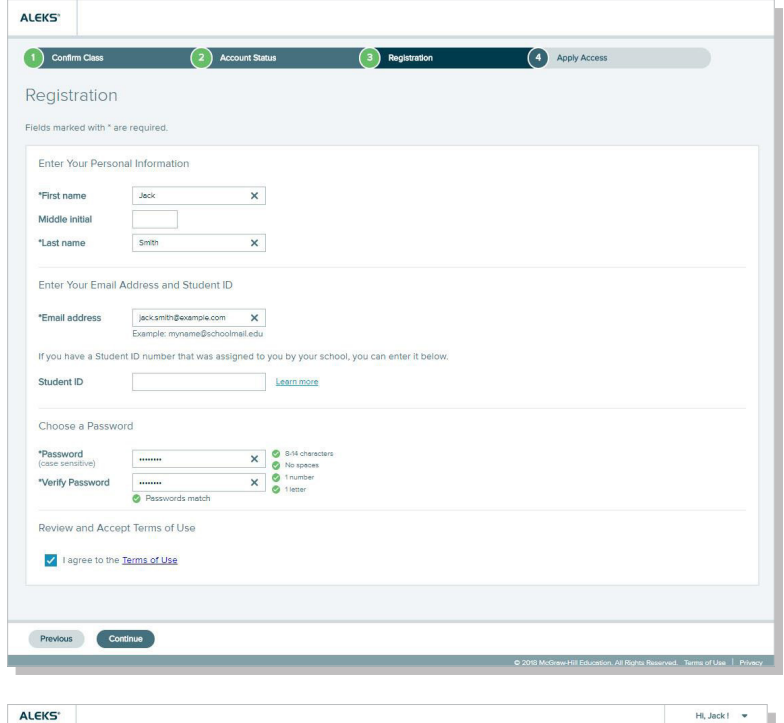

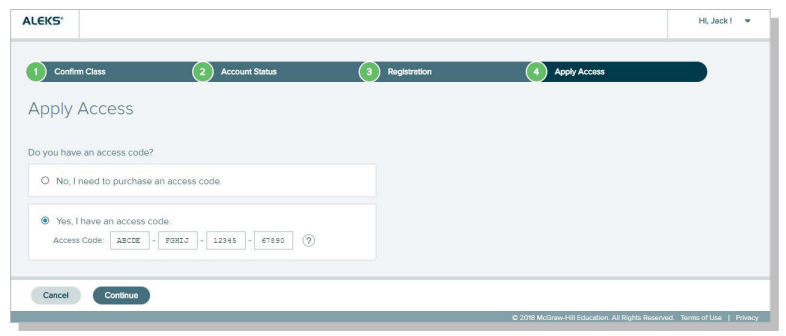

**Step 5 - My Classes:** After applying a valid access code to the new class, you will be taken to your My Classes page where the class tile displays in the Active section. Select the tile to begin working in the class, beginning with the ALEKS Tools Tutorial.

> **You are now officially an ALEKS student! Please see Appendix B for help on navigating and managing your ALEKS My Classes page.**

**Be sure to check out the student resources available at: [www.aleks.com/highered/math/student\\_resources](http://www.aleks.com/highered/math/student_resources)**

# **PURCHASING AN ALEKS ACCESS CODE ONLINE**

If you selected *No, I need to purchase an access code* on the Apply Access page (**Step 4**), follow these steps to complete your purchase. Once finished purchasing, you will be automatica ly redirected back to ALEKS.

- Select the access length (from a drop-down menu) that accommodates the full length of your class. Then, choose your course type from one or more options and select the **Continue** button.
- You will now be redirected to the McGraw-Hill eCommerce website to complete your purchase.
- Complete the registration steps and review your order, then select **Payment**.
- Fill in your payment information and select **Place Order** to complete the transaction process.
- You will receive TWO confirmation emails. Be sure to check BOTH emails for infor ation.

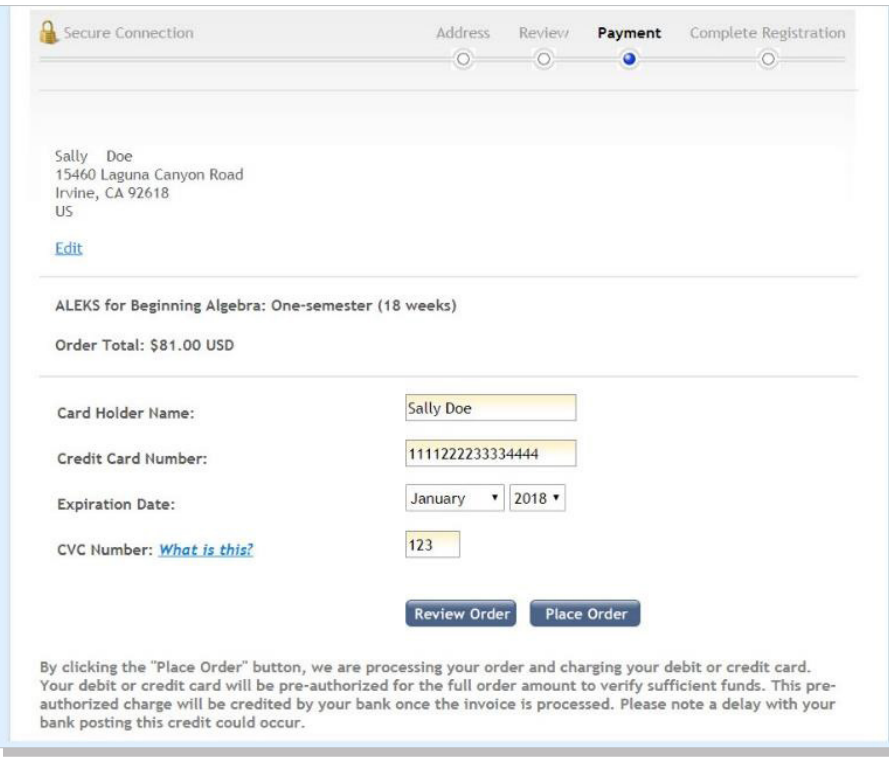

- You will be redirected back to the ALEKS website where you will see a receipt indicating that your access code has been applied to the class.
- Select the **Continue** button to arrive at your **My Classes** page where the class is **Active**.

**NOTE:** If the code does not automatically apply to the class, select the error message link to retrieve your access code (write this down) and select **Proceed to Log In** to return to Aleks.com and log in. Locate the class in the **On Hold** section and select **Apply Access** from the menu in the top right corner of the class tile to enter your new access code.

# **The ALEKS My Classes Page At-a-Glance**

Your My Classes page allows you to easily manage all your ALEKS classes with one login. You can change your account information, sign up for new classes, pause or extend access, and view previous classes.

- **O** Select the arrow in the top-right corner to manage your settings.
- **O** The light bulb icon toggles tips on and off
- Select Hidden from the **Current | Hidden**  toggle to show classes you have hidden.
- **<sup>4</sup>** The **Active** section displays tiles for classes that you are enrolled in and have valid access for. You can select any tile to navigate to that class and begin working in ALEKS.
- Select the menu  $\left( \frac{1}{2} \right)$  in the top-right corner of a class tile to display available actions for that class. Continue to the next page to learn more about the actions you can take.
- **O** Select More Details to flip a class tile to th reverse side to display additional details about that class.
- $\odot$  Select the **Add/Change Class** tile to add a new ALEKS class by entering a new class code.
- **<sup>3</sup>** The **On Hold** section displays tiles for classes that are on hold, which may be classes you haven't applied access to and classes with paused access.
- **O** The **Inactive** section displays tiles for your previous classes, which may be classes you have unenrolled from or have expired access for.

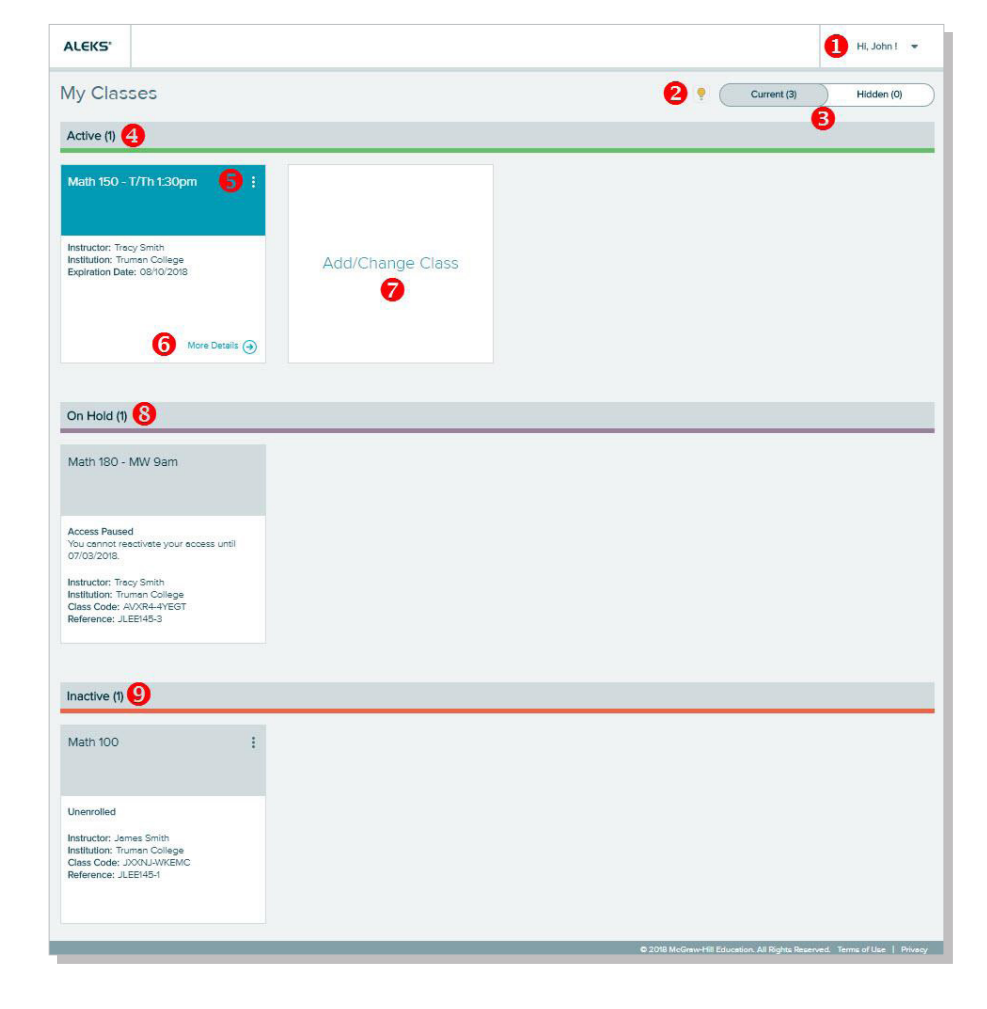

# **NAVIGATING TO YOUR MY CLASSES PAGE**

To return to your My Classes page from within an ALEKS class at any time, open the menu icon from the top left corner and select Manage My Classes from the menu.

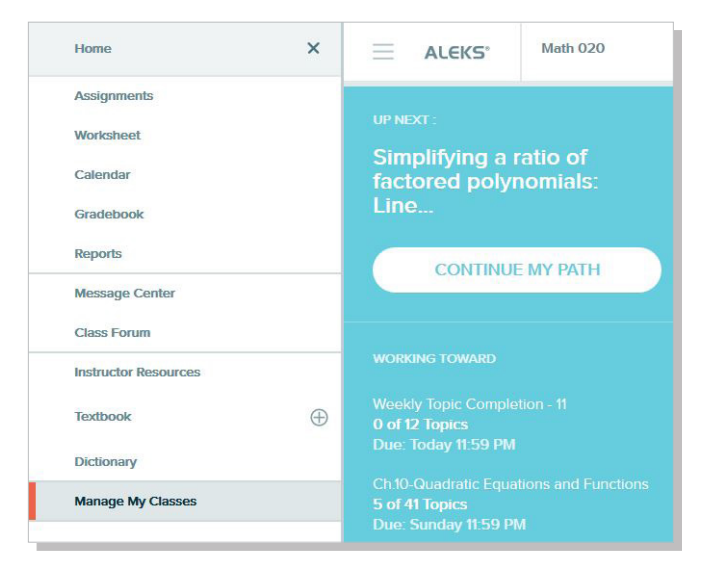

**TIP:** Have questions or need help? Contact ALEKS Customer Support. They are located at the ALEKS headquarters in Irvine, CA and are ready to help! [www.aleks.com/support/contact\\_support\\_highered](http://www.aleks.com/support/contact_support_highered)

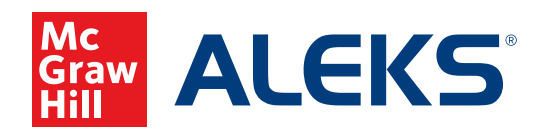

15460 Laguna Canyon Road Irvine, CA 92618 USA

> Tech Support: support.aleks.com

Support Resources supportateverystep.com